# **INSPIRON™**

### **SETUP-HANDBUCH**

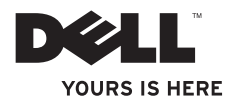

# **INSPIRON™**

**SETUP-HANDBUCH**

Modell P04E Modelltyp P04E001

## **Anmerkungen, Vorsichtshinweise und Warnungen**

- **ANMERKUNG:** Eine ANMERKUNG macht auf wichtige Informationen aufmerksam, mit denen Sie das System besser einsetzen können.
- **VORSICHT: Ein VORSICHTSHINWEIS weist auf mögliche Schäden an der Hardware oder auf möglichen Datenverlust hin und beschreibt, wie Sie dieses Problem vermeiden können.**
- **WARNUNG: Eine WARNUNG weist auf Gefahrenquellen hin, die materielle Schäden, Verletzungen oder sogar den Tod von Personen zur Folge haben können.**

Wenn Sie einen Dell™-Computer der Serie N besitzen, gelten die in diesem Dokument enthaltenen Verweise auf die Microsoft® Windows®- Betriebssysteme nicht.

#### **Irrtümer und technische Änderungen vorbehalten.**

#### **© 2009 Dell Inc. Alle Rechte vorbehalten.**

\_\_\_\_\_\_\_\_\_\_\_\_\_\_\_\_\_\_

Die Vervielfältigung oder Wiedergabe dieser Unterlagen in jeglicher Weise ohne schriftliche Genehmigung von Dell Inc. ist strengstens untersagt.

In diesem Text verwendete Marken: Dell, das DELL-Logo, *YOURS IS HERE*, *Dell On Call* und DellConnect sind Marken von Dell Inc.: *Intel, Celeron* und *Pentium* sind eingetragene Marken, und Core ist eine Marke der Intel Corporation in den USA und anderen Ländern; Microsoft, Windows, Windows Vista, MS-DOS und das Windows Vista-Logo der Startschaltfläche sind entweder Marken oder eingetragene Marken der Microsoft Corporation in den USA und/oder in anderen Ländern; ATI Radeon ist eine Marke von Advanced Micro Devices, Inc.; Blu-ray Disc ist ein Warenzeichen der Blu-ray Disc Association; Bluetooth ist eine eingetragene Marke, deren Eigentümer die Bluetooth SIG, Inc. ist, und wird von Dell als Lizenznehmer verwendet.

Alle anderen in dieser Dokumentation genannten Marken und Handelsbezeichnungen sind Eigentum der entsprechenden Hersteller und Firmen. Dell Inc. erhebt keinen Anspruch auf Marken und Handelsbezeichnungen mit Ausnahme der eigenen.

#### **Juli 2009 Teilenr. 4V5HY Rev. A01**

## **Inhalt**

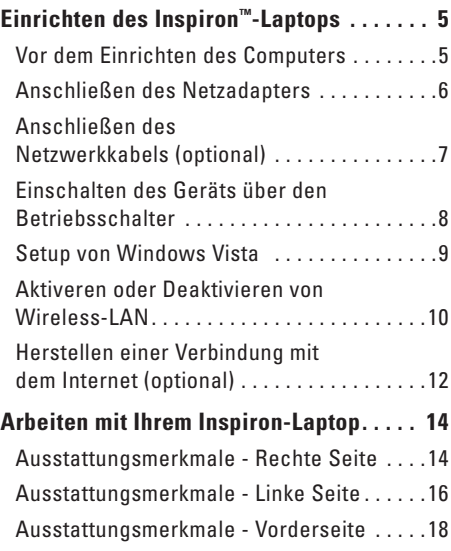

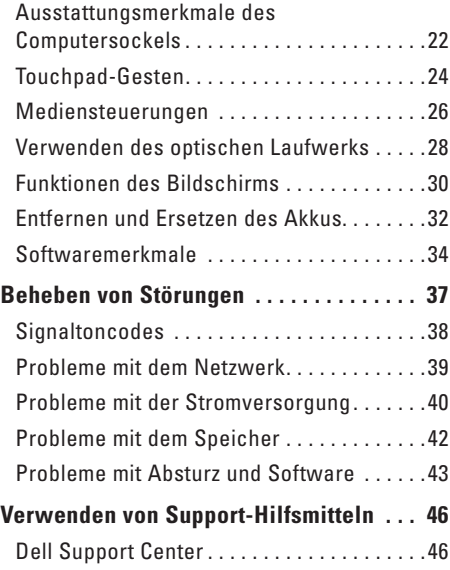

#### **Inhalt**

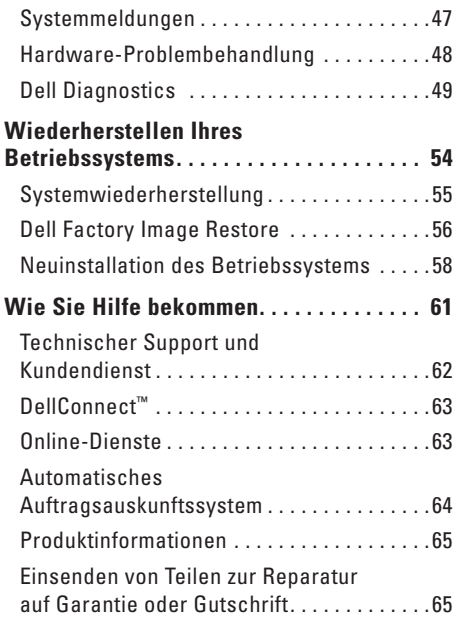

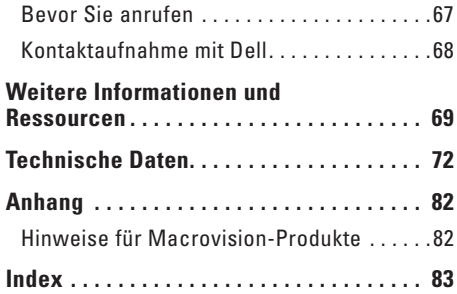

## <span id="page-6-0"></span>**Einrichten des Inspiron™-Laptops**

Dieser Abschnitt enthält Informationen zum Einrichten Ihres Inspiron-Laptops.

## **Vor dem Einrichten des Computers**

Stellen Sie beim Aufstellen des Computers sicher, dass die Stromquelle, an die er angeschlossen wird, gut zugänglich ist. Achten Sie auf eine ausreichende Belüftung und stellen Sie den Computer auf eine ebene Oberfläche.

Bei mangelndem Luftstrom im Bereich des Inspiron-Laptops kann dieser überhitzen. Stellen Sie sicher, dass Sie auf der Rückseite des Computers einen Abstand von mindestens 10,2 cm und auf allen anderen Seiten einen Abstand von mindestens 5,1 cm einhalten, um ein Überhitzen zu vermeiden. Stellen Sie den eingeschalteten Computer niemals in einen geschlossenen Raum, beispielsweise in einen Schrank oder ein Schubfach.

**WARNUNG: Stecken Sie keine** 

**Gegenstände in die Lüftungsschlitze, blockieren Sie diese nicht und halten Sie sie frei von Staub. Bewahren Sie den eingeschalteten Dell™-Computer nicht in schlecht durchlüfteten Umgebungen wie z. B. einem geschlossenen Aktenkoffer auf. Ohne Luftstrom kann der Computer Schaden nehmen oder sogar ein Brand entstehen. Der Lüfter wird eingeschaltet, wenn sich der Computer erhitzt. Das ist normal und weist nicht auf ein Problem mit dem Lüfter oder dem Computer hin.**

**VORSICHT: Das Abstellen oder Stapeln von schweren oder scharfkantigen Gegenständen auf dem Computer kann zu seiner dauerhaften Beschädigung führen.**

## <span id="page-7-0"></span>**Anschließen des Netzadapters**

Verbinden Sie den Netzadapter mit dem Computer und dann mit einer Steckdose oder einem Überspannungsschutzgerät.

**WARNUNG: Der Netzadapter funktioniert bei allen Steckdosen weltweit. Es ist jedoch zu beachten, dass die Stecker und Steckerleisten von Land zu Land verschieden sind. Bei Verwendung eines ungeeigneten Kabels oder bei unsachgemäßer Verbindung des Kabels mit der Steckerleiste oder Steckdose besteht Brandgefahr und es können permanente Schäden am Computer entstehen.**

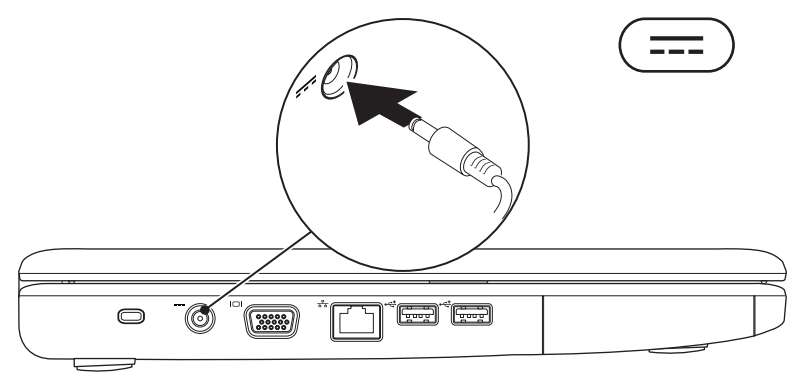

## <span id="page-8-0"></span>**Anschließen des Netzwerkkabels (optional)**

Wenn Sie eine kabelgebundene Netzwerkverbindung verwenden möchten, schließen Sie das Netzwerkkabel an.

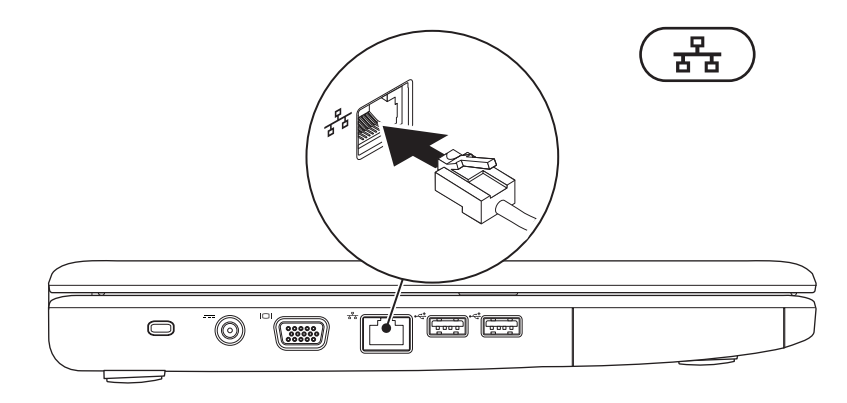

## <span id="page-9-0"></span>**Einschalten des Geräts über den Betriebsschalter**

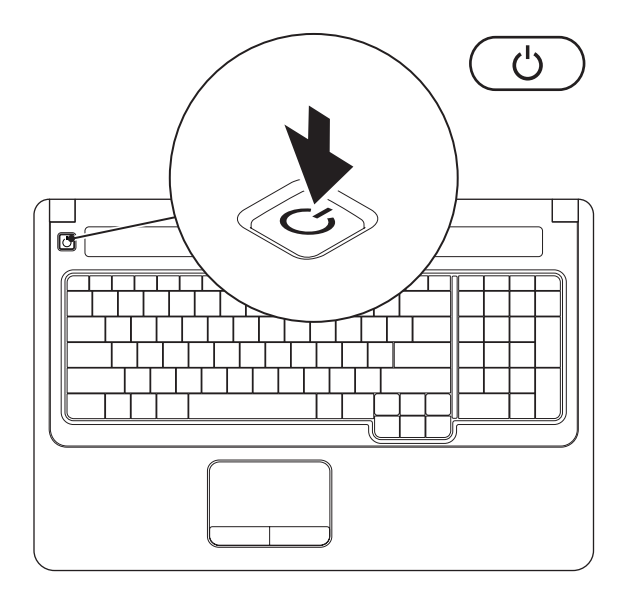

## <span id="page-10-0"></span>**Setup von Windows Vista**

Ihr Dell-Computer ist bereits mit dem Betriebssystem Windows Vista® vorkonfiguriert. Wenn Sie Windows Vista erstmalig einrichten, folgen Sie den Anweisungen auf dem Bildschirm. Diese Schritte sind zwingend erforderlich und können bis zu 15 Minuten in Anspruch nehmen. Während des Einrichtens von Windows Vista werden Sie aufgefordert, die Lizenzvereinbarungen zu akzeptieren, persönliche Einstellungen vorzunehmen und eine Internetverbindung einzurichten.

**VORSICHT: Der Setupvorgang des Betriebssystems darf nicht unterbrochen werden. Dies könnte dazu führen, dass Ihr Computer betriebsunfähig wird, woraufhin Sie das Betriebssystem neu installieren müssen.**

## <span id="page-11-1"></span><span id="page-11-0"></span>**Aktiveren oder Deaktivieren von Wireless-LAN**

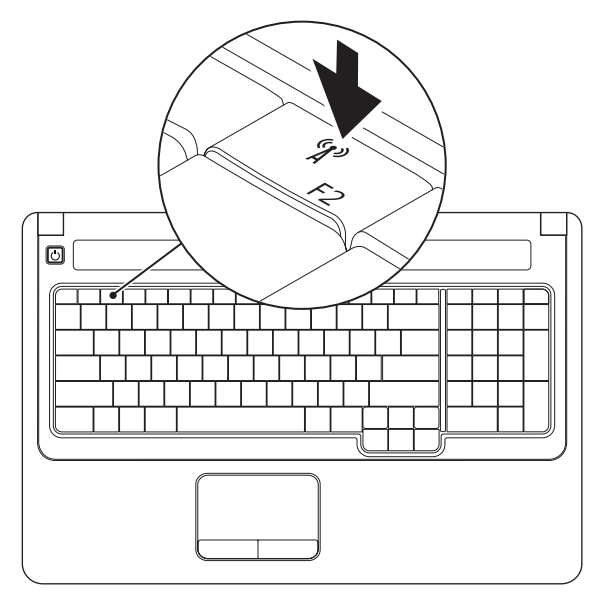

#### **Aktivieren von Wireless-LAN:**

- **1.** Stellen Sie sicher, dass der Computer eingeschaltet ist.
- 2. Drücken Sie die Wireless-Taste <sup>(8</sup>) auf der Tastatur.

Auf dem Bildschirm wird eine Bestätigung Ihrer Auswahl angezeigt.

Wireless-LAN aktiviert

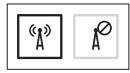

Wireless-LAN deaktiviert

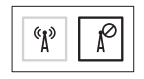

#### **Deaktivieren von Wireless-LAN:**

Drücken Sie die Wireless-Taste (1) auf der Tastatur erneut, um alle WLAN-Verbindungen auszuschalten.

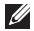

**ANMERKUNG:** Mit der Wireless-Taste können Sie die kabellose Kommunikation des Geräts (Bluetooth und WiFi) ausschalten, z. B. wenn Sie im Flugzeug aufgefordert werden, alle Funkgeräte auszuschalten.

## <span id="page-13-0"></span>**Herstellen einer Verbindung mit dem Internet (optional)**

Um eine Verbindung mit dem Internet herstellen zu können, benötigen Sie ein externes Modem oder eine Netzwerkverbindung sowie einen Internetdienstanbieter (ISP).

Wenn ein externes USB-Modem oder ein WLAN-Adapter nicht Bestandteil Ihrer Bestellung ist, können diese über die Dell-Website unter **www.dell.com** erworben werden.

#### **Einrichten einer kabelgebundenen Verbindung**

• Wenn Sie eine DFÜ-Verbindung nutzen, schließen Sie ein Telefonkabel an das externe USB-Modem (optional) und an die Telefonbuchse an, bevor Sie die Internetverbindung einrichten.

• Wenn Sie eine DSL-Verbindung oder eine Kabel-/Satelliten-Modemverbindung verwenden, fordern Sie bei Ihrem ISP oder Mobiltelefondienst Setup-Anweisungen an.

#### **Einrichten einer Wireless-Internetverbindung**

Bevor Sie die Wireless-Internetverbindung nutzen können, müssen Sie eine Verbindung zu Ihrem Wireless-Router herstellen.

- **1.** Stellen Sie sicher, dass Wireless-LAN an Ihrem Computer aktiviert ist (siehe "Aktivieren oder Deaktivieren von Wireless-LAN" auf Seite [10](#page-11-1)).
- **2.** Speichern und schließen Sie alle geöffneten Dateien und beenden Sie alle geöffneten Programme.
- **3.** Klicken Sie auf Start <sup>●</sup> → Verbindung **herstellen**.
- **4.** Folgen Sie den Anweisungen auf dem Bildschirm, um das Setup abzuschließen.

#### **Einrichten der Internetverbindung**

Das Spektrum an Internetdienstanbietern (ISPs) und Internetdienstleistungen ist abhängig vom jeweiligen Land. Informieren Sie sich bei Ihrem Internetdienstanbieter über Angebote in Ihrem Land.

Wenn Sie keine Internetverbindung herstellen können, obwohl dies bereits zu einem anderen Zeitpunkt möglich war, liegt möglicherweise eine Störung seitens des Internetdienstanbieters vor. Wenden Sie sich an den Internetdienstanbieter, um Informationen über den Dienststatus zu erhalten, oder versuchen Sie später noch einmal, eine Verbindung herzustellen.

Halten Sie Ihre ISP-Informationen griffbereit. Falls Sie noch keinen ISP haben, können Sie über den Assistenten **Mit dem Internet verbinden** einen Internetdienstanbieter auswählen.

**1.** Speichern und schließen Sie alle geöffneten Dateien und beenden Sie alle geöffneten Programme.

- **ANMERKUNG:** Die folgenden Anweisungen gelten für die Windows-Standardansicht. Wenn Sie auf Ihrem Computer die klassische Windows-Ansicht verwenden, treffen die Beschreibungen möglicherweise nicht zu.
- **2.** Klicken Sie auf Start <sup>*D*</sup>→ Systemsteuerung.
- **3.** Klicken Sie **Netzwerk- und Internetverbindungen**→ **Netzwerk- und Freigabecenter**→ **Eine Verbindung oder ein Netzwerk einrichten**→ **Mit dem Internet verbinden**.

Das Fenster **Mit dem Internet verbinden** wird angezeigt.

- **ANMERKUNG:** Wenn Sie sich unsicher  $\mathscr U$ sind, welchen Verbindungstyp Sie wählen sollen, klicken Sie auf **Auswahlhilfe** oder wenden Sie sich an Ihren ISP.
- **4.** Folgen Sie den Anweisungen auf dem Bildschirm und verwenden Sie die von Ihrem ISP bereitgestellten Informationen für das Einrichten einer Verbindung, um den Setup-Vorgang abzuschließen.

# <span id="page-15-0"></span>**Arbeiten mit Ihrem Inspiron-Laptop**

Dieser Abschnitt enthält Informationen zu Funktionen, die Sie auf Ihrem Inspiron-Laptop nutzen können.

## **Ausstattungsmerkmale - Rechte Seite**

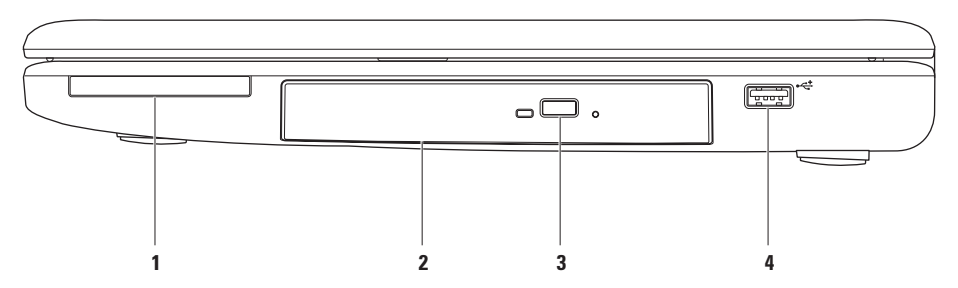

**1 ExpressCard-Steckplatz** – Unterstützt eine ExpressCard (34/54 mm). Bei Auslieferung des Computers ist eine Platzhalterkarte aus Kunststoff im Steckplatz eingesetzt. **ANMERKUNG:** Platzhalterkarten schützen unbenutzte Steckplätze vor Staub und anderen

Fremdkörpern. Bewahren Sie die Platzhalterkarte für den Fall auf, dass keine ExpressCard im Steckplatz eingesetzt ist. Platzhalterkarten aus anderen Systemen können möglicherweise nicht in diesem Computer verwendet werden.

- **2 Optisches Laufwerk** Zum Abspielen oder Aufnehmen von CDs und DVDs. Achten Sie beim Einlegen von Datenträgern in das optische Laufwerk darauf, dass die bedruckte oder beschriftete Seite nach oben zeigt.
- **3 Auswurftaste** Öffnet oder schließt beim Drücken das optische Laufwerk.
- **4 USB-2.0-Anschluss** Für die Verbindung mit einem USB-Gerät, beispielsweise einer Maus, einer Tastatur, einem Drucker, einer externen Festplatte oder einem MP3-Player.

## <span id="page-17-0"></span>**Ausstattungsmerkmale - Linke Seite**

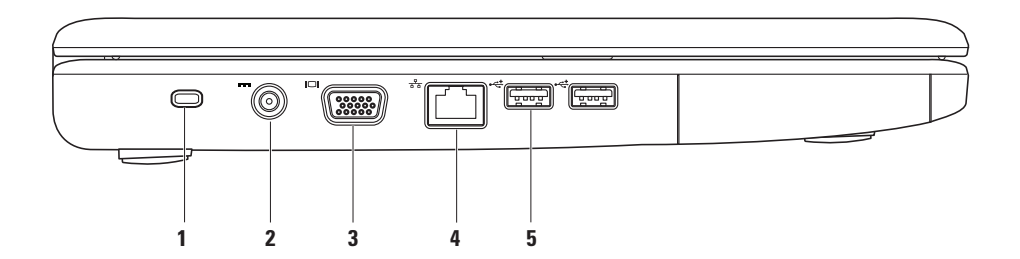

**1 Sicherheitskabeleinschub** – Über den Sicherheitskabeleinschub kann ein handelsübliches Sicherheitskabel an den Computer angeschlossen werden.

**ANMERKUNG:** Vor dem Kauf eines Sicherheitskabels sollten Sie prüfen, ob dieses mit dem Sicherheitskabeleinschub am Computer kompatibel ist.

- **2 Netzadapteranschluss** Dient zum Verbinden mit dem Netzadapter, um den Computer mit Strom zu versorgen und den Akku aufzuladen.
- **3 VGA-Anschluss** Dient zum Verbinden mit einem Monitor oder Projektor.
- **4 Netzwerkanschluss** Verbindet den Computer mit einem Netzwerk oder DSL-Router, wenn Sie mit einem kabelgebundenen Netzwerk arbeiten.
- **5 USB-2.0-Anschlüsse** (2) Für die Verbindung mit einem USB-Gerät, beispielsweise einer Maus, einer Tastatur, einem Drucker, einer externen Festplatte oder einem MP3-Player.

## <span id="page-19-0"></span>**Ausstattungsmerkmale - Vorderseite**

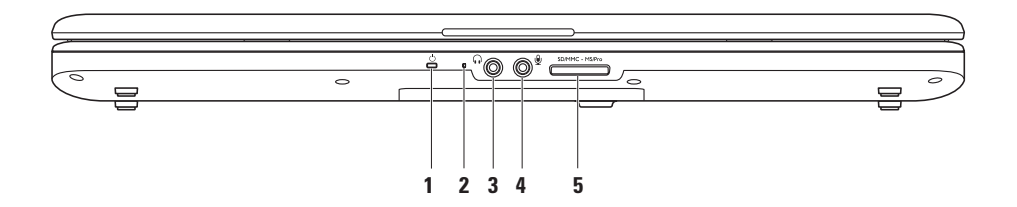

#### **1 Strom-/Akkuanzeigeleuchte** – Die Anzeigeleuchte zeigt die folgenden Zustände unter Verwendung eines Netzadapters oder eines Akkus an.

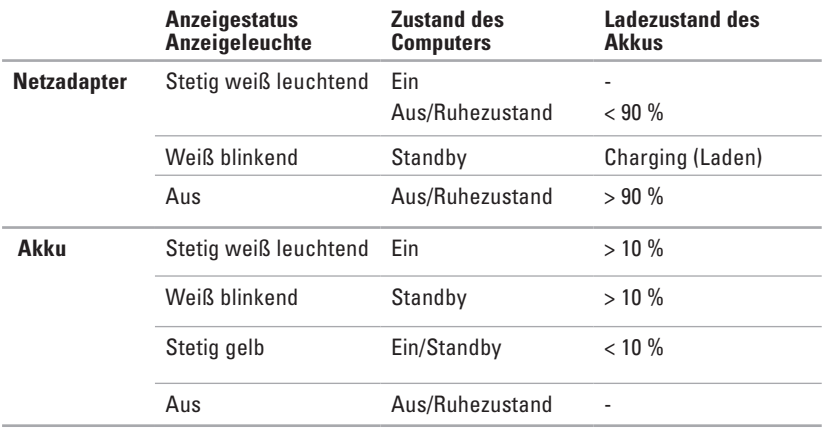

**ANMERKUNG:** Der Akku wird geladen, wenn der Computer über einen Netzadapter mit Strom versorgt wird.

**2 Analogmikrofon –** Wenn Sie nicht über die optionale integrierte Kamera mit Stereomikrofon verfügen, kann dieses Einzelmikrofon für Videokonferenzen und Online-Chats verwendet werden.

- **3 Audio Out/Kopfhöreranschluss**  Für den Anschluss eines Kopfhörerpaares oder die Ausgabe von Audiosignalen an ein Lautsprecher- oder Soundsystem.
- **4 Audio In/Mikrofonanschluss** Für den Anschluss eines Mikrofons oder als Eingang von Audiosignalen zur weiteren Verarbeitung durch Audioprogramme.
- SD/MMC MS/Pro **5**

**7-in-1-Speicherkartenleser** – Eine schnelle und bequeme Möglichkeit zum Anzeigen und Weitergeben von digitalen Fotos, Audio- und Videodateien und Dokumenten, die auf digitalen Speicherkarten folgenden Typs gespeichert sind:

- • Secure-Digital-Speicherkarte
- • Secure Digital High Capacity (SDHC)-Karte
- • MultiMediaCard (MMC/MMC+)
- • Speicherstick
- • Speicherstick PRO
- xD-Picture Card (Typ M und Typ H)

**ANMERKUNG:** Bei Auslieferung des Computers ist eine Platzhalterkarte aus Kunststoff im Speicherkartensteckplatz eingesetzt. Platzhalterkarten schützen unbenutzte Steckplätze vor Staub und anderen Fremdkörpern. Bewahren Sie die Platzhalterkarte für den Fall auf, dass keine Medienkarte im Steckplatz eingesetzt ist. Platzhalterkarten aus anderen Computern können möglicherweise nicht in diesem Computer verwendet werden.

#### **Arbeiten mit Ihrem Inspiron-Laptop**

## <span id="page-23-0"></span>**Ausstattungsmerkmale des Computersockels**

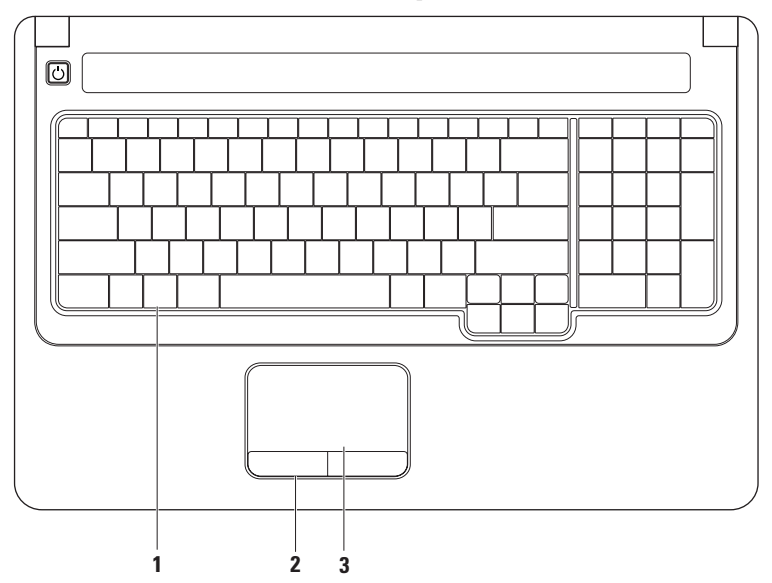

**1 Tastatur** – Die Mediensteuerungen befinden sich auf der Tastatur. Diese Tasten steuern die Medienwiedergabe.

Weitere Informationen über die Tastatur finden Sie im Dell-Technologiehandbuch auf Ihrer Festplatte oder auf der Dell Support-Website unter **support.dell.com/manuals**.

- **2 Touchpad-Tasten** Ermöglichen Links- und Rechtsklick-Funktionen wie bei einer Maus.
- **3 Touchpad**  Ermöglicht wie mit einer Maus das Bewegen des Cursors, Ziehen und Verschieben ausgewählter Elemente und Linksklick durch Tippen auf die Oberfläche. Es unterstützt die Funktionen für **Bildlauf** sowie zum **Vergrößern/Verkleinern**. Weitere Informationen finden Sie unter "Touchpad-Gesten" auf Seite [24.](#page-25-1)

## <span id="page-25-1"></span><span id="page-25-0"></span>**Touchpad-Gesten**

#### **Bildlauf**

Ermöglicht ein Durchblättern der Inhalte. Die Bildlauffunktion beinhaltet:

**Herkömmlicher Bildlauf –** Damit können Sie einen Bildlauf nach oben und unten, nach rechts und links ausführen.

Einen Bildlauf nach oben und unten durchführen:

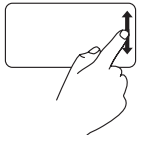

Bewegen Sie in der vertikalen Bildlaufzone (ganz rechts auf dem Touchpad) einen Finger nach oben oder unten, um auf dem aktiven Fenster einen Bildlauf nach oben oder unten auszuführen.

Einen Bildlauf nach rechts und links durchführen:

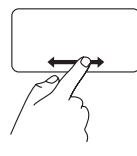

Bewegen Sie in der horizontalen Bildlaufzone (ganz unten auf dem Touchpad) einen Finger nach rechts oder links, um auf dem aktiven Fenster einen Bildlauf nach rechts oder links auszuführen.

**Circular Scrolling –** Damit können Sie einen Bildlauf nach oben und unten, nach rechts und links ausführen.

Einen Bildlauf nach oben und unten durchführen:

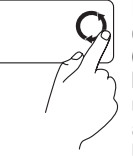

Bewegen Sie einen Finger in der vertikalen Bildlaufzone (ganz rechts auf dem Touchpad) kreisend im Uhrzeigersinn, um einen Bildlauf nach oben auszuführen und entgegen dem Uhrzeigersinn, um einen Bildlauf nach unten auszuführen.

Einen Bildlauf nach rechts und links durchführen:

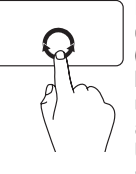

Bewegen Sie einen Finger in der horizontalen Bildlaufzone (ganz unten auf dem Touchpad) kreisend im Uhrzeigersinn, um einen Bildlauf nach rechts auszuführen, und entgegen dem Uhrzeigersinn, um einen Bildlauf nach links auszuführen.

#### **Vergrößern/Verkleinern** Damit können Sie den Bildschirminhalt verkleinern oder vergrößern. Die Funktionen zum Vergrößern/Verkleinern beinhalten:

**Ein-Finger-Zoom –** Damit können Sie heranoder wegzoomen.

Vergrößern:

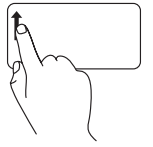

Bewegen Sie einen Finger im Vergrößerungsbereich (ganz links auf dem Touchpad) nach oben, um zu vergrößern.

Verkleinern:

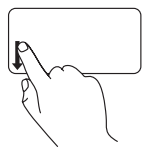

Bewegen Sie einen Finger im Vergrößerungsbereich (ganz links auf dem Touchpad) nach unten, um zu verkleinern.

**Zusammenschieben –** Damit können Sie vergrößern oder verkleinern, indem Sie zwei Finder auf dem Touchpad voneinander weg oder aufeinander zu bewegen.

Vergrößern:

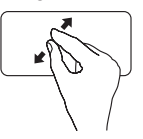

Bewegen Sie zwei Finger voneinander weg, um die Ansicht des aktiven Fensters zu vergrößern.

Verkleinern:

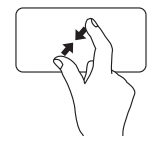

Bewegen Sie zwei Finder aufeinander zu, um die Ansicht des aktiven Fensters zu verkleinern.

## <span id="page-27-0"></span>**Mediensteuerungen**

Die Mediensteuerungstasten befinden sich auf der Tastatur.

Zur Verwendung der Mediensteuerungen drücken Sie die erforderliche Taste. Sie können die Mediensteuerungstasten über die Einstellung **Function Key Behavior** (Verhalten der Funktionstasten) im **Dienstprogramm System-Setup** (BIOS) oder im **Windows-Mobilitätscenter** konfigurieren.

#### **System Setup (BIOS)**

- **1.** Drücken Sie <F2> während des POST-Vorgangs (Power On Self Test Einschalt-Selbsttest), um zum System-Setup (BIOS) zu gelangen.
- **2.** Rufen Sie den System-Setup (BIOS) auf und wählen Sie unter **Function Key Behavior** (Verhalten der Funktionstasten) **Function Key First** (Funktionstaste zuerst) oder **Multimedia Key First** (Multimedia-Taste zuerst).

#### **Windows-Mobilitätscenter**

- **1.** Drücken Sie die Tasten < > <X>, um das Windows-Mobilitätscenter aufzurufen.
- **2.** In der **Funktionstastenreihe** wählen Sie **Function Key** (Funktionstaste) oder **Multimedia Key**  (Multimedia-Taste).

**Multimedia Key First** (Multimedia-Taste zuerst)**/Multimediataste** – Dies ist die Standardeinstellung. Drücken Sie eine beliebige Multimediataste, um die damit verbundene Funktion auszuführen. Für die Funktionstaste drücken Sie <Fn> + die gewünschte Funktionstaste.

**Function Key First** (Funktionstaste zuerst)**/Funktionstaste** – Drücken Sie eine beliebige Funktionstaste, um die damit verbundene Funktion auszuführen. Für die Multimedia-Taste drücken Sie <Fn> + die gewünschte Multimedia-Taste.

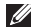

**ANMERKUNG: Function Key First** (Funktionstaste zuerst)**/Funktionstaste** ist die Standardeinstellung in MS-DOS™ und POST.

(I)

F9

**ANMERKUNG:** Die Option **Multimedia Key First** (Multimedia-Taste zuerst)**/Multimediataste** ist nur im Betriebssystem aktiv.

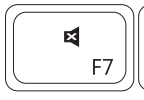

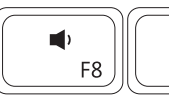

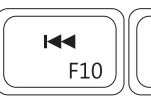

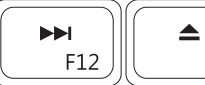

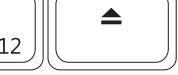

- 티
- $\blacksquare$
- 
- Vorherigen Titel bzw. vorheriges Kapitel  $\overline{M}$ wiedergeben

Ton stummschalten Wiedergabe oder Pause

F11

 $\blacktriangleright$ /II

- Lautstärke verringern Nächsten Titel bzw. nächstes Kapitel wiedergeben
- Lautstärke erhöhen Wirft den Datenträger aus dem optischen Laufwerk

## <span id="page-29-0"></span>**Verwenden des optischen Laufwerks**

**VORSICHT: Drücken Sie das CD- oder DVD-Auflagefach beim Öffnen und Schließen nicht nach unten. Das Auflagefach sollte geschlossen sein, wenn Sie das Laufwerk nicht verwenden.** 

**VORSICHT: Bewegen Sie den Computer nicht während der Wiedergabe von CDs oder DVDs.** 

Mit dem optischen Laufwerk können Sie CDs und DVDs abspielen und aufnehmen. Achten Sie beim Einlegen von Datenträgern in das optische Laufwerk darauf, dass die bedruckte oder beschriftete Seite nach oben zeigt.

- **1.** Drücken Sie die Auswurftaste des Laufwerks.
- **2.** Ziehen Sie das Auflagefach des optischen Laufwerks heraus.
- **3.** Legen Sie die CD oder DVD mit der beschrifteten Seite nach oben in die Mitte des Auflagefachs, so dass sie in der Spindel einrastet.
- **4.** Schieben Sie das Auflagefach zurück in das Laufwerk.

#### **Arbeiten mit Ihrem Inspiron-Laptop**

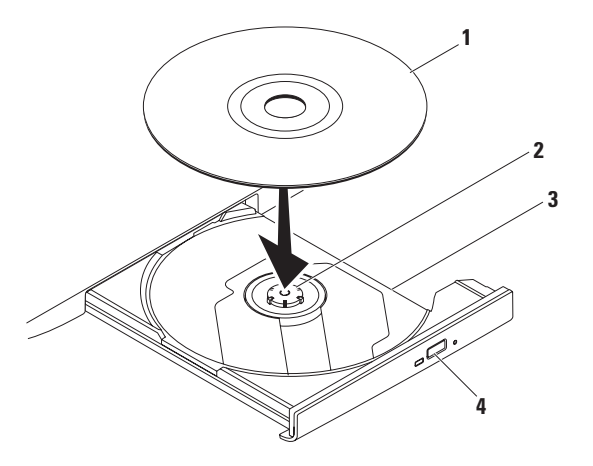

#### Datenträger

- Spindel
- Auflagefach des optischen Laufwerks
- Auswurftaste

## <span id="page-31-0"></span>**Funktionen des Bildschirms**

Der Bildschirm enthält eine optionale Kamera und die zugehörigen zwei digitalen Mikrofone.

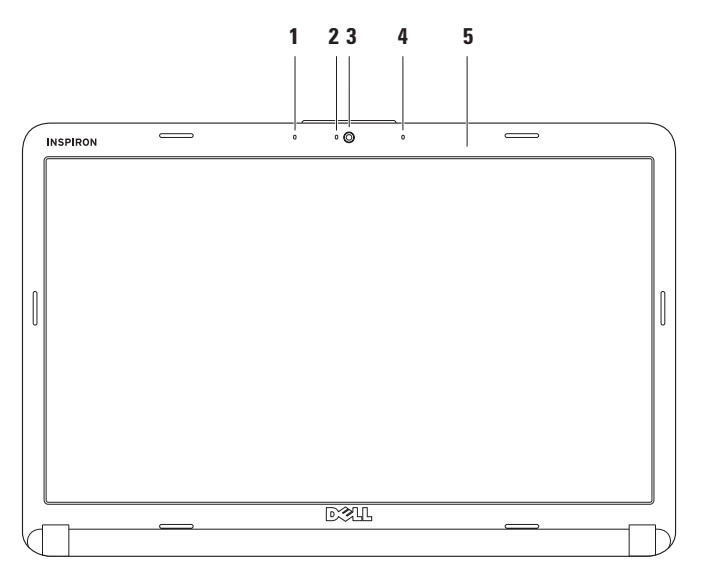

- **1 Linkes Digital-Array-Mikrofon (optional)** Liefert in Verbindung mit dem rechten Digital-Array-Mikrofon qualitativ hochwertigen Ton für Videokonferenzen und Sprachaufnahmen.
- **2 Kameraaktivitätsanzeige (optional) –** Signalisiert, ob die Kamera eingeschaltet ist oder nicht. Je nach der von Ihnen beim Kauf des Computers getroffenen Auswahl verfügt Ihr Computer über eine Kamera.
- **3 Kamera (optional)** Integrierte Kamera für Videoaufnahmen, Videokonferenzen und Online-Chats. Je nach der von Ihnen beim Kauf des Computers getroffenen Auswahl verfügt Ihr Computer über eine Kamera.
- **4 Rechtes Digital-Array-Mikrofon (optional)** Liefert in Verbindung mit dem linken Digital-Array-Mikrofon qualitativ hochwertigen Ton für Videokonferenzen und Sprachaufnahmen.
- **5 Bildschirm** Die Bildschirmmerkmale können je nach den von Ihnen beim Kauf des Computers gewählten Elementen variieren. Weitere Informationen über den Bildschirm finden Sie im *Dell-Technologiehandbuch*.

## <span id="page-33-0"></span>**Entfernen und Ersetzen des Akkus**

- 
- **WARNUNG: Bevor Sie gemäß den in diesem Abschnitt beschriebenen Anweisungen verfahren, lesen Sie zunächst die Sicherheitshinweise in der entsprechenden Dokumentation im Lieferumfang Ihres Computers.**

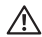

**WARNUNG: Bei Verwendung ungeeigneter Akkus besteht Brand- oder Explosionsgefahr. Sie sollten in diesem Computer ausschließlich Akkus von Dell verwenden. Setzen Sie keine Akkus von anderen Computern ein.**

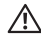

**WARNUNG: Fahren Sie vor dem Entfernen des Akkus den Computer herunter und trennen Sie externe Kabel (einschließlich Netzadapter) ab.**

So entfernen Sie den Akku:

- **1.** Schalten Sie den Computer aus und drehen Sie ihn um.
- **2.** Entsperren Sie die Akkufach-Freigabevorrichtung, so dass sie einrastet.
- **3.** Ziehen Sie den Akku heraus.

So setzen Sie den Akku wieder ein:

Schieben Sie den Akku in das Akkufach hinein, bis er einrastet.

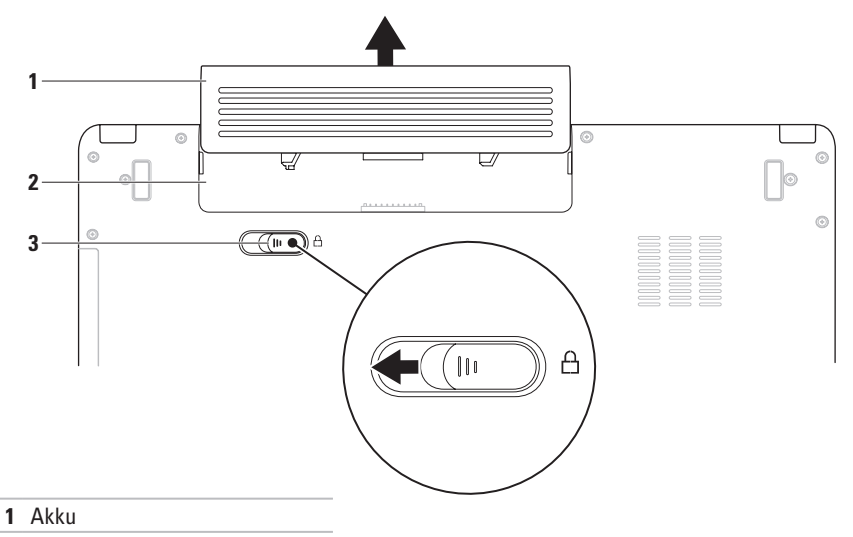

- Akkufach
- Akkufreigabevorrichtung

## <span id="page-35-0"></span>**Softwaremerkmale**

**ANMERKUNG:** Weitere Informationen über die in diesem Abschnitt beschriebenen Funktionen finden Sie im Dell-Technologiehandbuch auf Ihrer Festplatte oder auf der Dell Support-Website unter **support.dell.com/manuals**.

#### **Produktivität und Kommunikation**

Sie können Ihren Computer u. a. dazu verwenden, Präsentationen, Broschüren, Glückwunschkarten, Handzettel und Tabellen zu erstellen. Sie können außerdem digitale Fotos und Bilder bearbeiten und anzeigen. Ihrer Bestellung können Sie entnehmen, welche Software bei Auslieferung auf Ihrem Computer installiert ist.

Nachdem Sie eine Verbindung mit dem Internet hergestellt haben, können Sie auf Websites zugreifen, ein E-Mail-Konto einrichten, Daten hoch- und herunterladen usw.

#### **Unterhaltung und Multimedia**

Sie können mithilfe Ihres Computers Videos anschauen, Spiele spielen, eigene CDs/DVDs erstellen sowie Musik und Sendungen von Internet-Radiosendern hören.

Sie können Bilder und Videodateien von tragbaren Geräten wie Digitalkameras und Mobiltelefonen herunterladen und kopieren. Optionale Softwareanwendungen ermöglichen Ihnen die Erstellung von Audio- und Videodateien, die Sie anschließend auf Datenträger aufzeichnen, auf tragbaren Geräten wie MP3-Playern und Handheld-Unterhaltungsgeräten speichern oder direkt auf angeschlossenen Fernsehern, Projektoren und Heimkino-Anlagen abspielen und anzeigen können.
### **Anpassen des Desktops**

#### Im Fenster **Darstellung und Sounds anpassen**  können Sie Ihren Desktop individuell einrichten und verschiedene Einstellungen bezüglich

Darstellung, Auflösung, Hintergrundbild, Bildschirmschoner usw. ändern.

#### So rufen Sie das Fenster **Eigenschaften von Anzeige** auf:

- **1.** Klicken Sie mit der rechten Maustaste auf einen leeren Bereich des Desktops.
- **2.** Klicken Sie auf **Anpassen**, um das Fenster **Darstellung und Sounds anpassen** zu öffnen und lernen Sie die verfügbaren Anpassungsoptionen kennen.

#### **Anpassen der Energieeinstellungen**

Sie können mithilfe der Energieoptionen im Betriebssystem die Energieeinstellungen auf Ihrem Computer konfigurieren. Microsoft® Windows Vista® verfügt über drei Standardeinstellungen:

- **• Ausbalanciert** Bietet vollständige Leistung bei Bedarf und spart Energie bei längerer Inaktivität.
- **• Energiesparmodus** Spart Strom durch Herabsetzung der Systemleistung zur Maximierung der Lebensdauer des Computers und durch Verringerung des Energieverbrauchs über die gesamte Lebensdauer des Computers hinweg.
- **• Höchstleistung** Ermöglicht die höchste Systemleistung Ihres Computers, indem die Prozessortaktrate an Ihre Aktivitäten angepasst und die Systemleistung entsprechend maximiert wird.

### **Übertragen von Informationen auf einen Zielcomputer**

1. Klicken Sie auf Start <sup>●</sup>→ **Systemsteuerung**→ **System und Wartung**→ **Begrüßungscenter**→ **Dateien und Einstellungen übertragen**.

Wenn das Fenster **Benutzerkontensteuerung** angezeigt wird, klicken Sie auf **Weiter**.

**2.** Befolgen Sie die Anweisungen des Assistenten **Windows-EasyTransfer**.

### **Sichern von Daten**

Es wird empfohlen, dass Sie regelmäßig Sicherungskopien der Dateien und Ordner auf Ihrem Computer erstellen. So sichern Sie Dateien:

**1.** Klicken Sie auf **Start** → **Systemsteuerung**→ **System und Wartung**→ **Sicherung und Wiederherstellung**→ **Dateisicherung**. Wenn das Fenster **Benutzerkontensteuerung**

angezeigt wird, klicken Sie auf **Weiter**.

- **ANMERKUNG: Bestimmte Ausgaben von** Windows Vista bieten eine Option zur Sicherung Ihrer Computerdaten an.
- **2.** Befolgen Sie die Anweisungen des Assistenten **Dateien sichern**

## <span id="page-38-0"></span>**Beheben von Störungen**

In diesem Abschnitt finden Sie Informationen zur Fehlerbehebung für Ihren Computer. Wenn sich das Problem mithilfe der folgenden Richtlinien nicht lösen lässt, finden Sie weitere Informationen unter "Support-Hilfsmittel verwenden" auf Seite [46](#page-47-0) oder "Kontaktaufnahme mit Dell" auf Seite [68](#page-69-0).

**WARNUNG: Die Computerabdeckung**  ΛN **sollte nur von geschulten Kundendienstmitarbeitern entfernt werden. Auf der Dell Support-Website unter support.dell.com/manuals finden Sie im Service-Handbuch erweiterte Serviceanleitungen.**

## **Signaltoncodes**

Während des Startvorgangs gibt der Computer möglicherweise eine Reihe von Signaltönen aus, wenn auf dem Bildschirm keine Fehlermeldungen oder Probleme angezeigt werden können. Die folgenden Signaltoncodes erleichtern Ihnen die Fehlersuche im Computer.

**ANMERKUNG:** Informationen zum Austausch von Teilen finden Sie im Service-Handbuch auf der Dell Support-Website unter **support.dell.com/manuals**.

#### **Zwei Signaltöne** – Kein Speicher/RAM erkannt.

• Entfernen Sie die Speichermodule, installieren Sie ein Modul neu und starten Sie den Computer neu. Installieren Sie ein weiteres Modul neu, wenn der Computer beim Neustart normal hochfährt. Fahren Sie damit fort, bis Sie ein fehlerhaftes Modul identifiziert oder alle Module fehlerfrei neu installiert haben.

- • Installieren Sie nach Möglichkeit Speichermodule eines einheitlichen Typs in Ihrem Computer.
- Wenn das Problem weiterhin besteht wenden Sie sich an Dell (siehe Kontaktaufnahme mit Dell" auf Seite [68](#page-69-0)).

**Drei Signaltöne** – Möglicher Fehler der Hauptplatine - Chipsatzfehler

Wenden Sie sich an Dell (siehe "Kontaktaufnahme mit Dell" auf Seite [68](#page-69-0)).

**Vier Signaltöne** – Speicher-/RAM-Fehler

- • Stellen Sie sicher, dass keine speziellen Sockelanforderungen für Speichermodule/ Speicheranschlüsse bestehen (siehe Service-Handbuch auf der Dell Support-Website unter **support.dell.com/manuals**).
- • Überprüfen Sie, ob die von Ihnen installierten Speichermodule mit dem Computer kompatibel sind.
- • Weitere Informationen zu den vom Computer unterstützten Speichertypen finden Sie unter "Technische Daten" auf Seite [72.](#page-73-0)
- • Wenn das Problem weiterhin besteht, wenden Sie sich an Dell (siehe "Kontaktaufnahme mit Dell" auf Seite [68\)](#page-69-0).

**Sechs Signaltöne** – Fehler am Video BIOS

Tauschen Sie die Videokarte aus.

**Sieben Signaltöne** – CPU-Fehler

Tauschen Sie die zentrale Recheneinheit (CPU) aus.

**Acht Signaltöne** – Bildschirmfehler

Tauschen Sie den Bildschirm aus.

### **Probleme mit dem Netzwerk Wireless-Verbindungen**

#### **Wenn die kabellose Netzwerkverbindung unterbrochen wurde**

Der Wireless-Router ist offline oder Wireless wurde auf dem Computer deaktiviert.

- • Überprüfen Sie den Wireless-Router, um sicherzustellen, dass er eingeschaltet und mit Ihrer Datenquelle (Kabelmodem oder Netzwerk-Hub) verbunden ist.
- • Störungsquellen können die Wireless-LAN-Verbindung blockieren oder unterbrechen. Versuchen Sie, Ihren Computer näher an den Wireless-Router zu bringen.
- • Stellen Sie die Verbindung mit dem Wireless-Router wieder her:
	- a. Stellen Sie sicher, dass Wireless-LAN an Ihrem Computer eingeschaltet ist (siehe "Aktivieren oder Deaktivieren von Wireless-LAN" auf Seite [10\)](#page-11-0).

**Beheben von Störungen**

- b. Speichern und schließen Sie alle geöffneten Dateien und beenden Sie alle geöffneten Programme.
- c. Klicken Sie auf Start <sup>*→*</sup> → Verbindung **herstellen**.
- d. Folgen Sie den Anweisungen auf dem Bildschirm, um das Setup abzuschließen.

### **Kabelverbindungen**

#### **Wenn die Netzwerkverbindung unterbrochen**

**wurde** – Das Kabel ist lose oder beschädigt. Überprüfen Sie das Kabel, um sicherzustellen, dass es angeschlossen und nicht beschädigt ist.

### **Probleme mit der Stromversorgung**

#### **Wenn die Betriebsanzeige nicht leuchtet**

Der Computer ist ausgeschaltet oder im Ruhezustand oder wird nicht mit Strom versorgt.

- • Drücken Sie den Netzschalter. Der Computer befindet sich im normalen Betriebszustand, wenn er nicht ausgeschaltet ist oder sich im Ruhezustand befindet.
- • Schließen Sie den Netzadapter wieder an den Netzanschluss des Computers und die Steckdose an.
- • Wenn der Netzadapter an einer Steckerleiste angeschlossen ist, vergewissern Sie sich, dass die Steckerleiste an einer Steckdose angeschlossen und eingeschaltet ist. Entfernen Sie vorübergehend Überspannungsschutz-Zwischenstecker, Steckerleisten und Verlängerungskabel, um zu überprüfen, ob sich der Computer ordnungsgemäß einschalten lässt.
- Stellen Sie sicher, dass an der Steckdose Spannung anliegt, indem Sie probeweise ein anderes Gerät anschließen, beispielsweise eine Lampe.
- • Überprüfen Sie die Kabelverbindungen des Netzadapters. Wenn der Netzadapter über eine Anzeigeleuchte verfügt, stellen Sie sicher, dass diese auf dem Netzadapter leuchtet.

**Die Betriebsanzeige leuchtet stetig weiß und der Computer reagiert nicht** – Der Computer ist entweder ausgeschaltet, im Ruhezustand oder der Bildschirm reagiert möglicherweise nicht.

- • Drücken Sie den Netzschalter. Der Computer befindet sich im normalen Betriebszustand, wenn er nicht ausgeschaltet ist oder sich im Ruhezustand befindet.
- • Wenn der Bildschirm nicht reagiert, drücken Sie den Betriebsschalter, bis der Computer ausgeschaltet wird, und starten Sie den Computer anschließend erneut. Wenn das Problem weiterhin besteht, wenden Sie sich an Dell (siehe ..Kontaktaufnahme mit Dell" auf Seite [68](#page-69-0)).

**Die Betriebsanzeige blinkt weiß und der Computer reagiert nicht** – Der Computer befindet sich im Standby-Modus oder der Bildschirm reagiert möglicherweise nicht.

- • Drücken Sie eine Taste auf der Tastatur, bewegen Sie die angeschlossene Maus oder einen Finger auf dem Touchpad oder drücken Sie den Betriebsschalter, um den Normalbetrieb wieder aufzunehmen.
- • Wenn der Bildschirm nicht reagiert, drücken Sie den Betriebsschalter, bis der Computer ausgeschaltet wird, und starten Sie den Computer anschließend erneut. Wenn das Problem weiterhin besteht, wenden Sie sich an Dell (siehe "Kontaktaufnahme mit Dell" auf Seite [68\)](#page-69-0).

**Die Betriebsanzeige leuchtet stetig gelb und der Computer reagiert nicht** – Der Computer ist im Standby-Modus mit niedriger Akkuleistung eingeschaltet oder der Bildschirm reagiert möglicherweise nicht.

**Beheben von Störungen**

- • Schließen Sie den Netzadapter an den Computer an und laden Sie den Akku auf.
- Bewegen Sie die angeschlossene Maus oder einen Finger auf dem Touchpad, um den Normalbetrieb wieder aufzunehmen.
- • Wenn der Bildschirm nicht reagiert, drücken Sie den Betriebsschalter, bis der Computer ausgeschaltet wird, und starten Sie den Computer anschließend erneut. Wenn das Problem weiterhin besteht, wenden Sie sich an Dell (siehe "Kontaktaufnahme mit Dell" auf Seite [68](#page-69-0)).

**Es treten Störungen auf, die den Empfang Ihres Computers behindern** – Ein unerwünschtes Signal erzeugt Störungen, indem es andere Signale unterbricht oder blockiert. Mögliche Ursachen von Störungen sind:

- • Netz-, Tastatur- und Mausverlängerungskabel.
- • Zu viele Geräte an einer Steckerleiste.
- • Mehrere Steckerleisten sind mit der gleichen Steckdose verbunden.

## **Probleme mit dem Speicher**

#### **Wenn eine Meldung über unzureichenden Arbeitsspeicher angezeigt wird**

- • Speichern und schließen Sie alle geöffneten Dateien und beenden Sie alle geöffneten Anwendungsprogramme, in denen Sie nicht arbeiten. Prüfen Sie, ob das Problem dadurch gelöst wird.
- • Informationen zu den Speicher-Mindestanforderungen finden Sie in der Software-Dokumentation. Installieren Sie ggf. zusätzlichen Speicher (siehe *Service-Handbuch* auf der Dell Support-Website unter **support.dell.com/manuals**).
- • Entfernen Sie die Speichermodule und setzen Sie sie erneut ein (siehe *Service-Handbuch* auf der Dell Support-Website unter **support.dell.com/manuals**), um sicherzustellen, dass Ihr Rechner erfolgreich mit dem Speicher kommuniziert.

#### **Wenn andere Probleme mit dem Speicher auftreten**

- • Stellen Sie sicher, dass Sie die Anweisungen für den Einbau des Speichers befolgen (siehe *Service-Handbuch* auf der Dell Support-Website unter **support.dell.com/manuals**).
- • Überprüfen Sie die Kompatibilität Ihres Speichermoduls mit dem Computer. Ihr Computer unterstützt DDR2-Speicher. Weitere Informationen zu den vom Computer unterstützten Speichertypen finden Sie unter "Technische Daten" auf Seite [72](#page-73-0).
- Führen Sie Dell Diagnostics aus (siehe "Dell Diagnostics" auf Seite [49](#page-50-0)).
- • Entfernen Sie die Speichermodule und setzen Sie sie erneut ein (siehe *Service-Handbuch* auf der Dell Support-Website unter **support.dell.com/manuals**), um sicherzustellen, dass der Rechner erfolgreich Daten mit den Speichermodulen austauschen kann.

### <span id="page-44-0"></span>**Probleme mit Absturz und Software**

#### **Wenn der Computer nicht gestartet werden**

**kann** – Stellen Sie sicher, dass der Netzadapter ordnungsgemäß an den Computer und die Steckdose angeschlossen ist.

#### **Wenn ein Programm nicht mehr reagiert**

Beenden Sie das Programm:

- **1.** Drücken Sie gleichzeitig die Tastenkombination <Strg>, Umschalttaste, <Esc>.
- **2.** Klicken Sie auf **Anwendungen**.
- **3.** Klicken Sie auf das Programm, das nicht mehr reagiert.
- **4.** Klicken Sie auf **Task beenden**.

**Ein Programm stürzt wiederholt ab** – Sehen Sie in der Softwaredokumentation nach. Deinstallieren Sie gegebenenfalls das Programm und installieren Sie es neu.

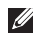

**ANMERKUNG: Installationsanweisungen** für Software finden Sie im Allgemeinen in der jeweiligen Dokumentation oder auf einer mitgelieferten CD.

**Wenn der Computer nicht mehr reagiert oder ein vollständig blauer Bildschirm angezeigt wird** –

#### **WARNUNG: Wenn Sie das Betriebssystem nicht ordnungsgemäß herunterfahren können, können Daten verloren gehen.**

Wenn der Computer nicht mehr reagiert und auch nicht durch Drücken einer Taste auf der Tastatur bzw. Bewegen der Maus aktiviert werden kann, halten Sie den Betriebsschalter mindestens acht bis zehn Sekunden lang gedrückt, bis der Computer ausgeschaltet wird. Starten Sie den Computer anschließend neu.

#### **Ein Programm wurde für eine frühere Betriebssystemversion von Microsoft® Windows® entwickelt**

Programmkompatibilitäts-Assistenten ausführen. Der **Programmkompatibilitäts-Assistent** konfiguriert ein Programm für einen Modus in Windows Vista, in dem Sie Programme ausführen können, die für frühere Versionen von Windows entwickelt wurden.

- **1.** Klicken Sie auf Start  $\bigoplus$  → Systemsteuerung→ **Programme**→ **Ältere Programme mit dieser Windows-Version verwenden**.
- **2.** Klicken Sie auf der Begrüßungsseite auf **Weiter**.
- **3.** Befolgen Sie die Anweisungen auf dem Bildschirm.

#### **Andere Probleme mit der Software**

- • Erstellen Sie unverzüglich eine Sicherungskopie Ihrer Daten.
- • Verwenden Sie ein Viren-Erkennungsprogramm, um die Festplatte oder CDs zu überprüfen.
- • Speichern und schließen Sie alle geöffneten Dateien oder Programme und fahren Sie den Computer über das Menü Start<sup>(2)</sup> herunter.
- • Sehen Sie in der Softwaredokumentation nach oder holen Sie vom Softwarehersteller Informationen zur Problembehandlung ein:
	- Stellen Sie sicher, dass das Programm mit dem auf dem Computer installierten Betriebssystem kompatibel ist.
	- Vergewissern Sie sich, dass der Computer die Mindesthardwareanforderungen erfüllt, die zum Ausführen der Software notwendig sind. Informationen dazu finden Sie in der Software-Dokumentation.
	- Stellen Sie sicher, dass das Programm richtig installiert und konfiguriert ist.
	- Stellen Sie sicher, dass kein Konflikt zwischen den Gerätetreibern und dem Programm vorliegt.
	- Deinstallieren Sie gegebenenfalls das Programm und installieren Sie es neu.

# <span id="page-47-0"></span>**Verwenden von Support-Hilfsmitteln**

## **Dell Support Center**

Das **Dell Support Center** ist eine

benutzerfreundliche Anwendung, die Informationen zu Ihrem Computer, angepasste Dienste und Supportressourcen bereithält.

Um die Anwendung aufzurufen, klicken Sie auf das

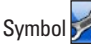

Symbol in der Taskleiste.

Die Startseite des **Dell Support Center** zeigt die Modellnummer Ihres Computers, die Service-Tag-Nummer, den Express-Servicecode und die Kontaktinformationen an.

Auf der Startseite finden Sie außerdem Verknüpfungen zu den folgenden Bereichen:

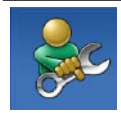

**Selbsthilfe** (Beheben von Störungen, Sicherheit, Systemleistung, Netzwerk/Internet, Sichern/Wiederherstellen und Betriebssystem Windows Vista)

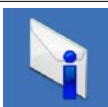

**Warnungen** (Warnmeldungen des technischen Supports, die für Ihren Computer relevant sind)

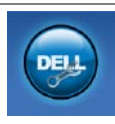

**Unterstützung von Dell** (Technischer Support mit DellConnect™, Kundendienst, Schulungen und Lernprogramme, direkte Anleitung mit Dell on Call und Online-Überprüfung mit PC CheckUp)

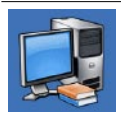

**Wissenswertes über Ihr System** (Systemdokumentation, Garantieinformationen, Systeminformationen, Upgrades und Zubehör)

Nähere Informationen über das **Dell Support Center** und die verfügbaren Support-Hilfsmittel finden Sie durch Klicken auf die Registerkarte **Services** auf der Seite **support.dell.com**.

### **Systemmeldungen**

Wenn der Computer ein Problem oder einen Fehler feststellt, zeigt er ggf. eine Systemmeldung an, die Ihnen dabei hilft, die Ursache des Problems und die zu seiner Behebung erforderlichen Maßnahmen zu bestimmen.

 $\mathscr{U}$ **ANMERKUNG:** Wenn eine angezeigte Meldung in den folgenden Beispielen nicht aufgeführt ist, lesen Sie in der Dokumentation zum Betriebssystem oder Programm nach, das beim Auftreten der Störung ausgeführt wurde. Weitere Hilfestellungen finden Sie im *Dell-Technologiehandbuch* auf Ihrer Festplatte, auf der Dell Support-Website unter **support.dell.com/manuals** oder unter "Kontaktaufnahme mit Dell" auf Seite [68.](#page-69-0)

**No boot device available** (Kein Startgerät verfügbar) – Auf dem Festplattenlaufwerk ist keine startfähige Partition vorhanden, das Festplattenlaufwerkkabel ist nicht richtig angeschlossen oder es ist kein startfähiges Laufwerk vorhanden.

- • Ist das Festplattenlaufwerk als Startgerät festgelegt, stellen Sie sicher, dass die Kabel angeschlossen sind und das Laufwerk richtig installiert und als Startlaufwerk partitioniert ist.
- • Rufen Sie das System-Setup auf und prüfen Sie, ob die Angaben zur Startreihenfolge stimmen (siehe *Dell-Technologiehandbuch* auf Ihrer Festplatte oder auf der Support-Website von Dell unter **support.dell.com/manuals**).

#### **No timer tick interrupt** (Keine

Prozessorunterbrechung bei Zeitgebersignal) – Ein Chip auf der Systemplatine ist möglicherweise defekt oder es handelt sich um einen Fehler der Hauptplatine (Weitere Hilfestellungen erhalten Sie unter "Kontaktaufnahme mit Dell" auf Seite [68](#page-69-0)).

### **Hardware-Problembehandlung**

Wenn ein Gerät während des Betriebssystem-Setups nicht erkannt wird oder zwar erkannt, aber nicht korrekt konfiguriert wird, können Sie die Inkompatibilität mit der **Hardware-Problembehandlung** beheben.

So starten Sie die Hardware-Problembehandlung:

- **1.** Klicken Sie auf Start <sup>●</sup>→ Hilfe und **Support**.
- **2.** Geben Sie Hardware-

Problembehandlung in das Suchfeld ein und drücken Sie auf die Eingabetaste, um die Suche zustarten.

**3.** Wählen Sie in der Liste der Suchergebnisse die Option aus, die das Problem am besten beschreibt, und fahren Sie mit den übrigen Schritten zur Behebung von Störungen fort.

## <span id="page-50-0"></span>**Dell Diagnostics**

Wenn Probleme mit dem Computer auftreten, führen Sie die unter Probleme mit Absturz und Software" auf Seite [43](#page-44-0) aufgeführten Überprüfungen durch und führen Sie Dell Diagnostics aus, bevor Sie sich zwecks technischer Unterstützung an Dell wenden.

- 
- **HINWEIS:** Dell Diagnostics kann nur auf Dell-Computern ausgeführt werden.
- **ANMERKUNG:** Der Drivers and Utilities-Datenträger ist optional und möglicherweise nicht im Lieferumfang Ihres Computers enthalten.

Stellen Sie sicher, dass das zu testende Gerät im System-Setup-Programm angezeigt wird und aktiv ist. Drücken Sie <F2> während des POST-Vorgangs (Power On Self Test - Einschalt-Selbsttest), um zum System-Setup (BIOS) zu gelangen.

Starten Sie Dell Diagnostics entweder von der Festplatte oder vom Drivers and Utilities-Datenträger.

### **Starten von Dell Diagnostics von der Festplatte**

Dell Diagnostics befindet sich auf der Festplatte in einer verborgenen Partition für Dienstprogramme.

- **ANMERKUNG: Falls Ihr Computer** nicht in der Lage ist, ein Monitorbild anzuzeigen, wenden Sie sich an Dell (siehe "Kontaktaufnahme mit Dell" auf Seite [68\)](#page-69-0).
- **1.** Vergewissern Sie sich, dass der Computer mit einer funktionierenden Steckdose verbunden ist.
- **2.** Schalten Sie den Computer ein bzw. führen Sie einen Neustart durch.
- **3.** Wenn das DELL™-Logo angezeigt wird, drücken Sie sofort <F12>. Wählen Sie **Diagnostics** (Diagnose) aus dem Startmenü und drücken Sie die Eingabetaste. Dadurch wird bei einigen Computern der Systemtest vor Hochfahren des Computers (PSA-Test) aktiviert.
- **ANMERKUNG:** Falls Sie zu lange gewartet haben und das Betriebssystem-Logo angezeigt wird, warten Sie weiter, bis der Desktop von Microsoft® Windows® angezeigt wird. Fahren Sie dann den Computer herunter und versuchen Sie es erneut.
- **ANMERKUNG:** Wird eine Systemmeldung mit dem Inhalt angezeigt, dass keine Diagnose-Dienstprogrammpartition ermittelt werden konnte, führen Sie Dell Diagnostics unter Verwendung des Drivers and Utilities-Datenträgers aus.

Wenn der Systemtest vor Hochfahren des Computers (PSA-Test) aktiviert wird:

- a. Der Systemtest beginnt die Überprüfung.
- b. Wurde der Systemtest vor Hochfahren des Computers erfolgreich durchgeführt, wird folgende Meldung angezeigt: "No problems have been found with this system so far. Do you want to run the remaining memory tests? This will take

about 30 minutes or more. Do you want to continue? (Recommended)." (Es wurden soweit keine Probleme im System festgestellt. Möchten Sie die verbleibenden Speichertests durchführen? Möchten Sie die verbleibenden Speichertests durchführen? Dieser Vorgang wird ungefähr 30 Minuten oder länger dauern. Möchten Sie den Vorgang fortsetzen? (Empfohlen).

- c. Drücken Sie <y>, um fortzufahren, wenn ein Speicherproblem vorliegt, andernfalls drücken Sie <n>.
- d. Ihnen wird folgende Meldung angezeigt: "Booting Dell Diagnostic Utility Partition. Press any key to continue." (Starten von der Dell Diagnostics-Dienstprogrammpartition. Drücken Sie zum Fortfahren eine beliebige Taste.)

e. Das Fenster **Wählen Sie eine Option** wird angezeigt.

Wenn der Systemtest vor Hochfahren des Computers (PSA-Test) nicht aktiviert wird:

Drücken Sie eine beliebige Taste, um Dell Diagnostics von der Diagnostics-Dienstprogrammpartition auf der Festplatte zu starten, und gehen Sie in das Fenster **Wählen Sie eine Option**.

- **4.** Wählen Sie den Test aus, den Sie ausführen möchten.
- **5.** Wenn Probleme während des Tests auftreten, wird eine Meldung mit dem entsprechenden Fehlercode und einer Problembeschreibung auf dem Bildschirm angezeigt. Notieren Sie sich den Fehlercode und die Problembeschreibung und wenden Sie sich an Dell (siehe "Kontaktaufnahme mit Dell" auf Seite [68\)](#page-69-0).
- **ANMERKUNG:** Die Service-Tag-Nummer  $\mathscr{M}$ für den Computer befindet sich ganz oben auf jedem Testbildschirm. Wenn Sie bei Dell anrufen, fragt Sie der technische Support nach der Service-Tag-Nummer.
- **6.** Wenn die Tests vollständig ausgeführt wurden, schließen Sie das Testfenster, um zum Fenster **Wählen Sie eine Option** zurückzukehren. Zum Beenden von Dell Diagnostics und zum Neustart des Computers klicken Sie auf **Exit** (Beenden).

### **Starten von Dell Diagnostics über den Drivers and Utilities-Datenträger**

- **1.** Legen Sie den Drivers and Utilities-Datenträger ein.
- **2.** Fahren Sie den Computer herunter und starten Sie ihn neu. Drücken Sie sofort die Taste <F12>, sobald das DELL-Logo angezeigt wird.

**ANMERKUNG:** Falls Sie zu lange gewartet haben und das Betriebssystem-Logo angezeigt wird, warten Sie weiter, bis der Desktop von Microsoft® Windows® angezeigt wird. Fahren Sie dann den Computer herunter und versuchen Sie es erneut.

- **ANMERKUNG:** Mit der folgenden Vorgehensweise wird die Startreihenfolge nur für den aktuellen Startvorgang geändert. Beim nächsten Systemstart wird der Computer entsprechend der im System-Setup-Programm festgelegten Gerätereihenfolge hochgefahren.
- **3.** Wenn die Liste der startfähigen Geräte angezeigt wird, wählen Sie **CD/DVD/CD-RW** (CD/DVD/CD-RW-Laufwerk) und drücken Sie die Eingabetaste.
- **4.** Wählen Sie die Option **Boot from CD-ROM** (Von CD-ROM starten) aus dem angezeigten Menü und drücken Sie die Eingabetaste.
- **5.** Geben Sie 1 ein, um das CD-Menü zu starten, und drücken Sie die Eingabetaste, um fortzufahren.
- **6.** Wählen Sie **Run the 32 Bit Dell Diagnostics** (32-Bit-Version von Dell Diagnostics ausführen) aus der Nummernliste. Wenn mehrere Versionen aufgelistet werden, wählen Sie die für Ihren Computer zutreffende Version aus.
- **7.** Wählen Sie den Test aus, den Sie ausführen möchten.
- **8.** Wenn Probleme während des Tests auftreten, wird eine Meldung mit dem entsprechenden Fehlercode und einer Problembeschreibung auf dem Bildschirm angezeigt. Notieren Sie sich den Fehlercode und die Problembeschreibung und wenden Sie sich an Dell (siehe "Kontaktaufnahme mit Dell" auf Seite [68](#page-69-0).

#### **Verwenden von Support-Hilfsmitteln**

- **ANMERKUNG:** Die Service-Tag-Nummer für den Computer befindet sich ganz oben auf jedem Testbildschirm. Wenn Sie bei Dell anrufen, fragt Sie der technische Support nach der Service-Tag-Nummer.
- **9.** Wenn die Tests vollständig ausgeführt wurden, schließen Sie das Testfenster, um zum Fenster **Wählen Sie eine Option** zurückzukehren. Zum Beenden von Dell Diagnostics und zum Neustart des Computers klicken Sie auf **Exit** (Beenden).
- **10.** Entfernen Sie den Drivers and Utilities-Datenträger.

# **Wiederherstellen Ihres Betriebssystems**

Sie können das Betriebssystem auf folgende Arten wiederherstellen:

- • Die Systemwiederherstellung führt Ihren Computer in einen früheren Betriebszustand zurück, ohne Arbeitsdateien zu beeinträchtigen. Verwenden Sie immer zuerst die Systemwiederherstellung, um das Betriebssystem wiederherzustellen und Arbeitsdateien zu erhalten.
- • Mit Dell Factory Image Restore wird das Festplattenlaufwerk in den Original-Betriebszustand zurückgesetzt. Dieser Vorgang löscht dauerhaft alle Daten auf der Festplatte und entfernt alle Programme, die nach Erhalt des Computers installiert wurden. Verwenden Sie Dell Factory Image Restore nur dann, wenn das auftretende Problem mit dem Betriebssystem nicht über die Systemwiederherstellung behoben werden konnte.
- • Wenn Sie mit dem Computer eine Betriebssystem-CD erhalten haben, können Sie damit das Betriebssystem wiederherstellen. Allerdings werden bei Verwendung des Betriebssystem-Datenträgers ebenfalls alle Daten auf der Festplatte gelöscht. Verwenden Sie diesen Datenträger nur dann, wenn sich das Betriebssystem-Problem mit der Systemwiederherstellung nicht beheben ließ.

### <span id="page-56-0"></span>**Systemwiederherstellung**

Die Windows-Betriebssysteme stellen eine Systemwiederherstellungsfunktion bereit, mit denen Sie den Computer (ohne Beeinträchtigung Ihrer Datendateien) in einen früheren Betriebszustand zurückversetzen können, wenn Änderungen an der Hardware, Software oder an Systemeinstellungen zu einem unerwünschten Betriebszustand des Computers geführt haben. Sämtliche Änderungen, die durch die Systemwiederherstellung an Ihrem Computer vorgenommen werden, können vollständig rückgängig gemacht werden.

**VORSICHT: Legen Sie regelmäßig Sicherungskopien von allen Datendateien an. Ihre Arbeitsdateien können durch die Systemwiederherstellung nicht überwacht oder wiederhergestellt werden.**

**ANMERKUNG:** Die in diesem Dokument beschriebenen Vorgänge gelten für die Windows-Standardansicht. Wenn Sie auf Ihrem Dell™-Computer die klassische Windows-Ansicht verwenden, treffen die Beschreibungen möglicherweise nicht zu.

### **Starten der Systemwiederherstellung**

- **1.** Klicken Sie auf **Start** .
- **2.** Geben Sie im Feld für **Suche starten** das Wort Systemwiederherstellung ein und drücken Sie die Eingabetaste.
- **ANMERKUNG:** Möglicherweise wird das M Fenster **Benutzerkontensteuerung** angezeigt. Wenn Sie über Administratorrechte für den Computer verfügen, klicken Sie auf **Fortsetzen**. Andernfalls bitten Sie Ihren Administrator, die gewünschte Aktion fortzusetzen.
- **3.** Klicken Sie auf **Weiter** und folgen Sie den Anweisungen auf dem Bildschirm.

Falls das Problem durch die Systemwiederherstellung nicht behoben wurde, können Sie die letzte Systemwiederherstellung rückgängig machen.

### **Rückgängigmachen der letzten Systemwiederherstellung**

- **ANMERKUNG:** Speichern und schließen Sie alle geöffneten Dateien und beenden Sie alle geöffneten Programme, bevor Sie die letzte Systemwiederherstellung rückgängig machen. Ändern, öffnen oder löschen Sie keine Dateien oder Programme, bis die Systemwiederherstellung vollständig abgeschlossen ist.
- **1.** Klicken Sie auf **Start** .
- **2.** Geben Sie im Feld für **Suche starten** das Wort Systemwiederherstellung ein und drücken Sie die Eingabetaste.
- **3.** Klicken Sie auf **Letzte Wiederherstellung rückgängig machen** und auf **Weiter**.

## **Dell Factory Image Restore**

- **VORSICHT: Mit Dell Factory Image Restore werden alle Daten auf der Festplatte endgültig gelöscht und alle Anwendungen und Treiber entfernt, die nach Erhalt des Computers installiert wurden. Sie sollten Ihre Daten nach Möglichkeit sichern, bevor Sie Dell Factory Image Restore einsetzen. Verwenden Sie Dell Factory Image Restore nur dann, wenn das auftretende Problem mit dem Betriebssystem nicht über die Systemwiederherstellung behoben werden konnte.**
- **ANMERKUNG: Dell Factory Image Restore** ist in bestimmten Ländern oder auf bestimmten Computern möglicherweise nicht verfügbar.

Benutzen Sie Dell Factory Image Restore nur als die letzte Methode, um Ihr Betriebssystem wiederherzustellen. Mit dieser Option wird das Festplattenlaufwerk in den Original-Betriebszustand zurückgesetzt. Alle Programme oder Dateien, die seit der Auslieferung des Computers hinzugefügt wurden (auch die Arbeitsdateien), werden unwiderruflich von der Festplatte gelöscht. Arbeitsdateien sind beispielsweise Dokumente, Tabellenkalkulationen, E-Mail-Nachrichten, digitale Fotos, Musikdateien usw. Sichern Sie möglichst alle Dateien, bevor Sie Factory Image Restore anwenden.

- **1.** Schalten Sie den Computer ein. Wenn das Dell-Logo angezeigt wird, drücken Sie mehrmals die Taste <F8>, um das Fenster **Erweiterte Startoptionen von Windows Vista** zu öffnen.
- **ANMERKUNG:** Falls Sie zu lange gewartet  $\mathscr{M}$ haben und das Betriebssystem-Logo angezeigt wird, warten Sie weiter, bis der

Desktop von Microsoft® Windows® angezeigt wird. Fahren Sie dann den Computer herunter und versuchen Sie es erneut.

- **2.** Wählen Sie **Computer reparieren** aus.
- **3.** Das Fenster **Systemwiederherstellungsoptionen** wird angezeigt.
- **4.** Wählen Sie ein Tastaturlayout aus und klicken Sie auf **Weiter**.
- **5.** Melden Sie sich als lokaler Benutzer an, um die Wiederherstellungsoptionen zu öffnen. Geben Sie zum Öffnen der Eingabeaufforderung in das Feld für den **Benutzernamen** administrator ein und klicken Sie anschließend auf **OK**.
- **6.** Klicken Sie auf **Dell Factory Image Restore**. Der Begrüßungsbildschirm von **Dell Factory Image Restore** wird angezeigt.
- **ANMERKUNG:** Je nach Konfiguration  $\mathbb{Z}$ müssen Sie unter Umständen zunächst **Dell Factory Tools** und anschließend **Dell Factory Image Restore** auswählen.
- **7.** Klicken Sie auf **Weiter**. Das Dialogfeld **Confirm Data Deletion** (Löschen der Daten bestätigen) wird geöffnet.
- **ANMERKUNG:** Wenn Sie nicht mit Factory Image Restore fortfahren möchten, klicken Sie auf **Abbrechen**.
- **8.** Aktivieren Sie das Kontrollkästchen, um zu bestätigen, dass Sie mit der Neuformatierung der Festplatte fortfahren und die Systemsoftware auf die Werkseinstellungen zurücksetzen möchten. Klicken Sie anschließend auf **Next** (Weiter).

Der Wiederherstellungsvorgang beginnt und kann fünf Minuten oder länger dauern. Nachdem das Betriebssystem und die werkseitig installierten Anwendungsprogramme auf den Zustand bei Auslieferung zurückgesetzt wurden, wird eine entsprechende Meldung angezeigt.

**9.** Klicken Sie auf **Finish** (Fertig stellen), um das System neu zu starten.

## **Neuinstallation des Betriebssystems**

### **Vorbereitung**

Wenn Sie das Windows-Betriebssystem neu installieren möchten, um ein Problem mit einem neu installierten Treiber zu beheben, sollten Sie zunächst die Rücksetzfunktion für Gerätetreiber von Windows verwenden. Wenn das Problem weiterhin besteht, verwenden Sie die Systemwiederherstellung, um das Betriebssystem in den Betriebszustand vor der Installation des neuen Gerätetreibers zurückzuversetzen. Weitere Informationen finden Sie unter "Systemwiederherstellung" auf Seite [55.](#page-56-0)

**VORSICHT: Erstellen Sie vor dem Durchführen der Installation eine Sicherungskopie aller Arbeitsdateien auf dem primären Festplattenlaufwerk. In herkömmlichen Festplattenkonfigurationen handelt es sich bei dem primären Festplattenlaufwerk um das zuerst vom Computer erkannte Laufwerk.**

Für die Neuinstallation von Windows benötigen Sie Folgendes:

- Betriebssystem-Datenträger von Dell
- Drivers and Utilities-Datenträger von Dell
- **ANMERKUNG:** Der Drivers and Utilities-Datenträger von Dell enthält Treiber, die während der Montage des Computers im Werk installiert wurden. Verwenden Sie den Dell Drivers and Utilities-Datenträger zum Laden der erforderlichen Treiber. Je nachdem, in welcher Region Sie den Computer erworben oder ob Sie die Datenträger angefordert haben, sind der Dell Drivers and Utilities-Datenträger und der Betriebssystem-Datenträger möglicherweise nicht im Lieferumfang des Computers enthalten.

### **Neuinstallation von Windows Vista**

Der Neuinstallationsvorgang kann 1 bis 2 Stunden in Anspruch nehmen. Nach der Neuinstallation des Betriebssystems müssen Sie die Gerätetreiber, das Virenschutzprogramm sowie weitere Software ebenfalls neu installieren.

- **1.** Speichern und schließen Sie alle geöffneten Dateien und beenden Sie alle geöffneten Programme.
- **2.** Legen Sie den Betriebssystem-Datenträger ein.
- **3.** Klicken Sie auf **Beenden**, falls die Meldung **Windows installieren** angezeigt wird.
- **4.** Starten Sie den Computer neu.
- **5.** Wenn das DELL-Logo angezeigt wird, drücken Sie sofort die Taste <F12>.

#### **Wiederherstellen Ihres Betriebssystems**

**ANMERKUNG:** Falls Sie zu lange gewartet haben und das Betriebssystem-Logo angezeigt wird, warten Sie weiter, bis der Desktop von Microsoft® Windows® angezeigt wird. Fahren Sie dann den Computer herunter und versuchen Sie es erneut.

- **ANMERKUNG:** Mit der folgenden Vorgehensweise wird die Startreihenfolge nur für den aktuellen Startvorgang geändert. Beim nächsten Systemstart wird der Computer entsprechend der im System-Setup-Programm festgelegten Gerätereihenfolge hochgefahren.
- **6.** Wenn die Liste der startfähigen Geräte angezeigt wird, wählen Sie **CD/DVD/CD-RW Drive** CD/DVD/CD-RW-Laufwerk) und drücken Sie die Eingabetaste.
- **7.** Drücken Sie eine beliebige Taste, um **von der CD-ROM zu starten**. Befolgen Sie dann die Anweisungen auf dem Bildschirm, um die Installation abzuschließen.

## **Wie Sie Hilfe bekommen**

Wenn am Computer eine Störung auftritt, führen Sie folgende Schritte durch, um das Problem zu diagnostizieren und zu beheben:

- 1. Suchen Sie im Abschnitt "Beheben von Störungen" auf Seite [37](#page-38-0) nach Informationen und Vorgehensweisen, die auf Ihr Computer-Problem zutreffen.
- **2.** Mehr Informationen zum Beheben von Störungen finden Sie im Dell-Technologiehandbuch auf Ihrer Festplatte oder auf der Dell Support-Website unter **support.dell.com/manuals**.
- **3.** Unter "Dell Diagnostics" auf Seite [49](#page-50-0) finden Sie Anleitungen zum Ausführen des Programms Dell Diagnostics.
- **4.** Füllen Sie die "Diagnose-Checkliste" auf Seite [49](#page-50-0) aus.
- **5.** Falls Sie Fragen zu Installation und Fehlerbehebung haben, nutzen Sie die umfangreichen Onlinedienste auf der Support-Website von Dell unter **support.dell.com**. Eine weiterführende Liste der Online-Support-Dienste von Dell finden Sie unter "Online-Dienste" auf Seite [63](#page-64-0).
- **6.** Falls das Problem mit den vorstehenden Schritten nicht behoben werden konnte, suchen Sie im Abschnitt "Bevor Sie anrufen" auf Seite [67](#page-68-0) nach weiteren Informationen.
- **ANMERKUNG:** Rufen Sie den Support von Dell von einem Telefon in der Nähe des Computers an, damit Ihnen der Support-Mitarbeiter bei den erforderlichen Schritten behilflich sein kann.
- **ANMERKUNG:** Das Express-Servicecode-System von Dell steht eventuell nicht in allen Ländern zur Verfügung.

Geben Sie nach Aufforderung des automatischen Telefonsystems von Dell den Express-Servicecode ein, damit Sie direkt mit dem zuständigen Support-Mitarbeiter verbunden werden können. Wenn Sie über keinen Express-Servicecode verfügen, öffnen Sie das Verzeichnis **Dell-Zubehör**, doppelklicken Sie auf das Symbol **Express-Servicecode** und befolgen Sie die weiteren Anweisungen.

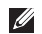

**ANMERKUNG:** Einige der aufgeführten Dienste sind nicht immer in allen Ländern verfügbar. Informationen zur lokalen Verfügbarkeit erhalten Sie von Ihrem lokalen Dell-Vertragshändler.

## **Technischer Support und Kundendienst**

Der Support-Service von Dell steht Ihnen zur Verfügung, um Ihnen alle Fragen rund um die Hardware von Dell zu beantworten. Die Support-Mitarbeiter verwenden computergestützte Diagnoseprogramme, um Ihre Fragen schnell und präzise zu beantworten.

Informationen zur Kontaktaufnahme mit dem Support-Service von Dell finden Sie unter Bevor Sie anrufen" auf Seite [67.](#page-68-0) Machen Sie dort die Kontaktdaten für Ihre Region ausfindig oder besuchen Sie die Website **support.dell.com**.

## **DellConnect™**

DellConnect ist ein einfaches Tool für den Online-Zugriff, mit dem Kundendienst- und Support-Mitarbeiter von Dell über eine Breitbandverbindung Zugriff auf Ihren Computer erhalten, um das bei Ihnen auftretende Problem in Ihrem Beisein zu diagnostizieren und zu beheben. Mehr Informationen finden Sie unter **www.dell.com/DellConnect**.

## <span id="page-64-0"></span>**Online-Dienste**

Auf den folgenden Websites erfahren Sie mehr über die Produkte und Dienstleistungen von Dell:

- • **www.dell.com**
- • **www.dell.com/ap** (nur für den asiatischpazifischen Raum)
- • **www.dell.com/jp** (nur für Japan)
- • **www.euro.dell.com** (nur für Länder in Europa)
- • **www.dell.com/la** (Lateinamerika und Karibik)
- • **www.dell.ca** (nur für Kanada)

Sie erreichen den Support von Dell über folgende Websites und E-Mail-Adressen:

### **Websites von Dell Support**

- • **support.dell.com**
- • **support.jp.dell.com** (nur für Japan)
- • **support.euro.dell.com** (nur für Länder in Europa)

### **E-Mail-Adressen von Dell Support**

- • **mobile\_support@us.dell.com**
- • **support@us.dell.com**
- • **la-techsupport@dell.com** (nur für Lateinamerika und die Karibik)
- • **apsupport@dell.com** (nur für Asien und den Pazifikraum)

### **E-Mail-Adressen des Marketing- und Vertriebsteams von Dell:**

- • **apmarketing@dell.com** (nur für Asien und den Pazifikraum)
- • **sales\_canada@dell.com** (nur Kanada)

### **Anonymes FTP-Protokoll (Dateiübertragungsprotokoll)**

#### • **ftp.dell.com**

Melden Sie sich als Benutzer: anonymous an und verwenden Sie Ihre E-Mail-Adresse als Kennwort.

## **Automatisches Auftragsauskunftssystem**

Um den Status der von Ihnen bestellten Dell-Produkte abzufragen, können Sie die Website **support.dell.com** aufrufen oder den automatischen Auftragsauskunftsdienst anrufen. Eine elektronische Ansage fordert Sie zur Eingabe der Bestelldaten auf. Die Bestellung wird aufgerufen und der Stand der Bearbeitung angesagt. Die Telefonnummer für Ihre Region finden Sie unter "Kontaktaufnahme mit Dell" auf Seite [68.](#page-69-0)

Sollten sich Probleme mit einer Bestellung ergeben (fehlende oder falsche Teile, fehlerhafte Rechnung), setzen Sie sich mit dem Kundendienst von Dell in Verbindung. Halten Sie bei Ihrem Anruf die Rechnung oder den Lieferschein bereit. Die Telefonnummer für Ihre Region finden Sie unter Kontaktaufnahme mit Dell" auf Seite [68](#page-69-0).

### **Produktinformationen**

Wenn Sie Informationen über weitere Produkte von Dell wünschen oder etwas bestellen möchten, besuchen Sie uns im Internet unter **www.dell.com**. Die Rufnummern der Verkaufsberater für Ihre Region finden Sie unter "Kontaktaufnahme mit Dell" auf Seite [68](#page-69-0).

### **Einsenden von Teilen zur Reparatur auf Garantie oder Gutschrift**

**ANMERKUNG:** Bevor Sie das Produkt an  $\mathscr{M}$ Dell zurückschicken, erstellen Sie eine Sicherheitskopie aller Daten auf Ihrer Festplatte und anderen Speichergeräten Ihres Produkts. Entfernen Sie sämtliche vertraulichen, eigenen und persönlichen Informationen sowie alle Wechselmedien, wie CDs und PC-Karten. Dell ist nicht für Ihre vertraulichen, eigenen und persönlichen Informationen, deren Beschädigung oder Verlust oder für beschädigte oder verlorengegangene Wechselmedien verantwortlich, die Sie vor dem Zurücksenden nicht entfernt haben.

**Wie Sie Hilfe bekommen**

Wenn Sie Artikel zwecks Reparatur oder Gutschrift zurücksenden möchten, gehen Sie wie folgt vor:

- **1.** Rufen Sie Dell an und lassen Sie sich eine Rücksendegenehmigungsnummer geben. Schreiben Sie diese gut lesbar auf den Versandkarton.
- **ANMERKUNG:** Die Telefonnummer für Ihre Region finden Sie unter "Kontaktaufnahme mit Dell" auf Seite [68](#page-69-0).
- **2.** Legen Sie eine Kopie der Rechnung und ein Begleitschreiben bei, in dem Sie den Grund für die Rücksendung erläutern.
- **3.** Legen Sie eine Kopie der Diagnose-Checkliste bei (siehe "Diagnose-Checkliste" auf Seite [67](#page-68-1)). In dieser sollten die durchgeführten Tests und alle Fehlermeldungen von Dell Diagnostics aufgeführt sein (siehe "Dell Diagnostics" auf Seite [49](#page-50-0)).
- **4.** Falls das Gerät zur Gutschrift zurückgesendet wird, legen Sie alle zugehörigen Zubehörteile (z. B. Netzkabel, Software, Handbücher usw.) bei.
- **5.** Schicken Sie die Geräte in der Originalverpackung (oder in einer ebenso geeigneten Verpackung) zurück.
- **ANMERKUNG:** Beachten Sie, dass Sie die Versandkosten tragen müssen. Außerdem sind Sie verantwortlich für die Transportversicherung aller zurückgeschickten Produkte und Sie tragen das volle Risiko für den Versand an Dell. Nachnahmesendungen werden verweigert.
- **ANMERKUNG:** Rücksendungen, die den obigen Voraussetzungen nicht entsprechen, werden von Dell nicht angenommen und an Sie zurückgeschickt.

### <span id="page-68-0"></span>**Bevor Sie anrufen**

**ANMERKUNG:** Halten Sie bei einem  $\mathscr{M}$ Anruf den Express-Servicecode bereit. Mit diesem Code werden Sie durch das automatische Support-Telefonsystem schneller verbunden. Möglicherweise werden Sie auch nach Ihrer Service-Tag-Nummer gefragt, die sich an der Rückseite oder Unterseite Ihres Computers befindet.

Vergessen Sie nicht, folgende Diagnose-Checkliste auszufüllen. Wenn möglich, sollten Sie Ihren Computer einschalten, bevor Sie den Support von Dell anrufen, und ein Telefon in der Nähe des Computers verwenden. Während des Anrufs werden Sie eventuell aufgefordert, einige Befehle einzugeben, detaillierte Informationen während des Betriebs zu nennen oder andere Fehlerbehebungsverfahren auszuprobieren, die nur am Computer durchgeführt werden können. Die Computerdokumentation sollte immer griffbereit sein.

#### <span id="page-68-1"></span>**Diagnose-Checkliste**

- • Name:
- • Datum:
- • Adresse:
- • Telefonnummer:
- • Service-Tag-Nummer (Strichcode auf der Rückseite oder Unterseite des Computers):
- • Express-Servicecode:
- • Nummer der Rücksendegenehmigung (sofern sie vom technischen Support von Dell erteilt wurde):
- • Betriebssystem und Version:
- • Geräte:
- • Erweiterungskarten:
- Ist Ihr Computer an ein Netzwerk angeschlossen? Ja/Nein
- • Netzwerk, Version und Netzwerkadapter:
- • Programme und Versionen:

Bestimmen Sie den Inhalt der Startdateien des Computers mithilfe der Dokumentation zum Betriebssystem. Drucken Sie diese Dateien aus, falls ein Drucker angeschlossen ist. Halten Sie andernfalls den Inhalt aller Dateien schriftlich fest, bevor Sie Dell anrufen.

- • Fehlermeldung, Signaltoncode oder Diagnosecode:
- • Beschreibung des Problems und der bereits durchgeführten Maßnahmen zur Störungsbehebung:

## <span id="page-69-0"></span>**Kontaktaufnahme mit Dell**

Kunden in den USA können die Nummer 800-WWW-DELL (800-999-3355) anrufen.

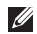

**ANMERKUNG:** Wenn Sie nicht mit dem Internet verbunden sind, finden Sie die Kontaktdaten auf der Rechnung, dem Lieferschein oder im Produktkatalog von Dell. Dell stellt verschiedene Online- und Telefonoptionen für Support und Service zur Verfügung. Die Verfügbarkeit ist je nach Land und Produkt unterschiedlich. Bestimmte Dienstleistungen werden deshalb in Ihrer Region möglicherweise nicht angeboten.

So erreichen Sie den Vertrieb, den technischen Support und den Kundendienst von Dell:

- **1.** Besuchen Sie **www.dell.com/contactdell**.
- **2.** Wählen Sie Ihr Land oder Ihre Region aus.
- **3.** Klicken Sie je nach Bedarf auf den entsprechenden Service- oder Support-Link.
- **4.** Wählen Sie die für Sie geeignete Art der Kontaktaufnahme mit Dell aus.

## **Weitere Informationen und Ressourcen**

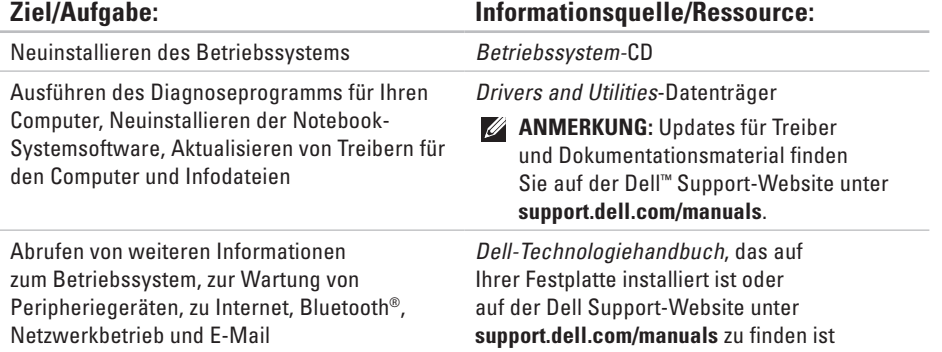

Aufrüsten des Computers mit neuem oder zusätzlichem Speicher oder einem neuen Festplattenlaufwerk

Erneutes Einsetzen oder Austauschen eines abgenutzten bzw. beschädigten Teils

### **Ziel/Aufgabe: Informationsquelle/Ressource:**

*Service-Handbuch* auf der Dell Support-Website unter **support.dell.com/manuals**

**ANMERKUNG:** In einigen Ländern kann das Öffnen des Computers und der Austausch von Teilen zum Verlust der Garantie führen. Überprüfen Sie zuerst Ihre Garantie- und Rückgabebestimmungen, bevor Sie an Komponenten im Innern des Computers arbeiten.

Abrufen von sicherheitsrelevanten Best-Practice-Informationen für Ihren Computer, Überprüfen von Garantieinformationen, Verkaufs- und Lieferbedingungen (nur für die USA), Sicherheitshinweise, Betriebsbestimmungen, Hinweise zur Ergonomie und Lizenzvereinbarung für Endbenutzer

Dokumente der Sicherheits- und Betriebsbestimmungen im Lieferumfang Ihres Computers sowie die Homepage zur Richtlinienkonformität unter: **www.dell.com/regulatory\_compliance**.
<span id="page-72-0"></span>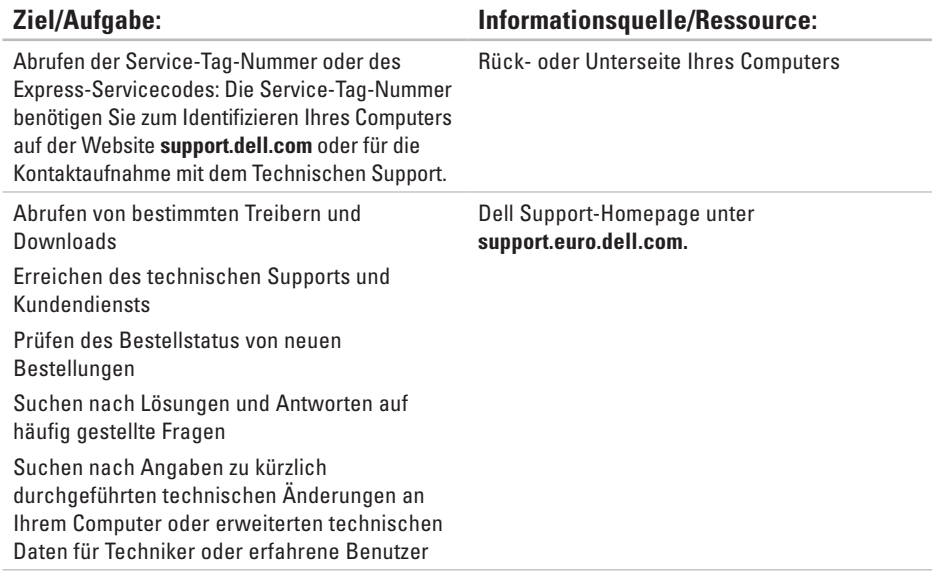

#### <span id="page-73-0"></span>**Computermodell**

Inspiron 17

Dieser Abschnitt enthält Informationen, die Sie möglicherweise beim Einrichten oder Aufrüsten des Computers oder beim Aktualisieren von Treibern benötigen.

- 
- **ANMERKUNG:** Die angebotenen Konfigurationen können je nach Region variieren. Weitere Informationen zur Konfiguration Ihres Computers erhalten Sie, indem Sie auf **Start**→ **Hilfe und Support** klicken und die Option auswählen, mit der Informationen über den Computer angezeigt werden.

#### **Prozessor**

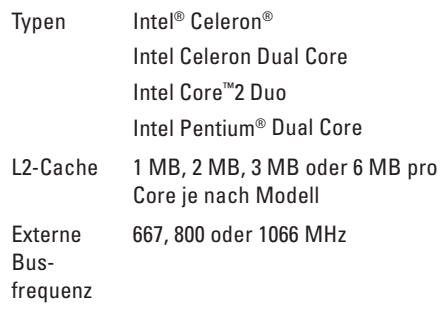

Website unter **support.dell.com/manuals**.

Bandbreitenkapazität nutzen zu können, müssen beide Speichersteckplätze mit Karten der gleichen Größe bestückt sein.

**ANMERKUNG:** Um die Zweikanal-

<span id="page-74-0"></span>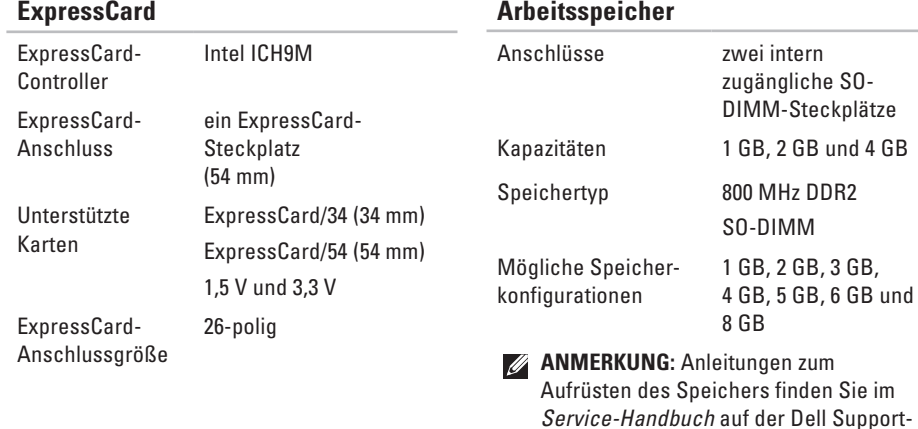

#### **Arbeitsspeicher**

<span id="page-75-0"></span>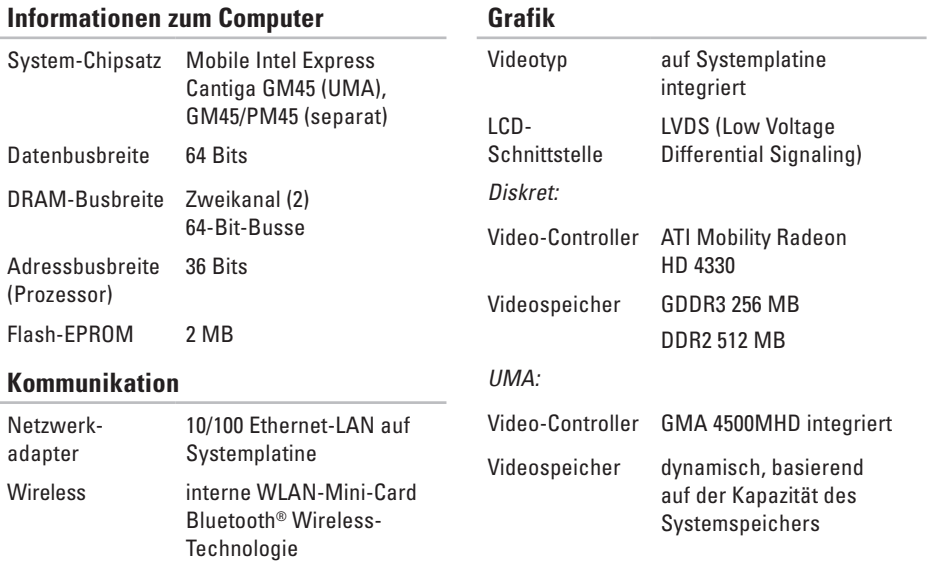

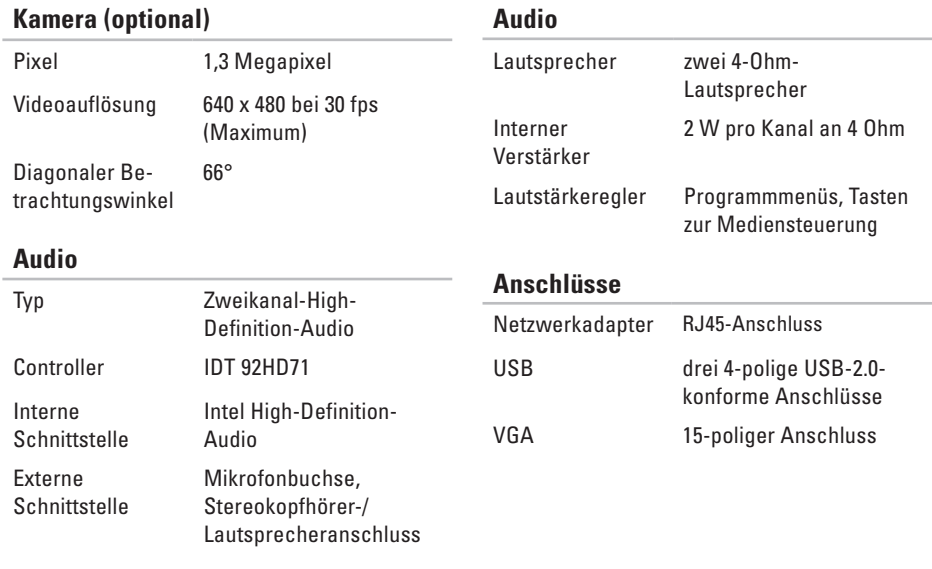

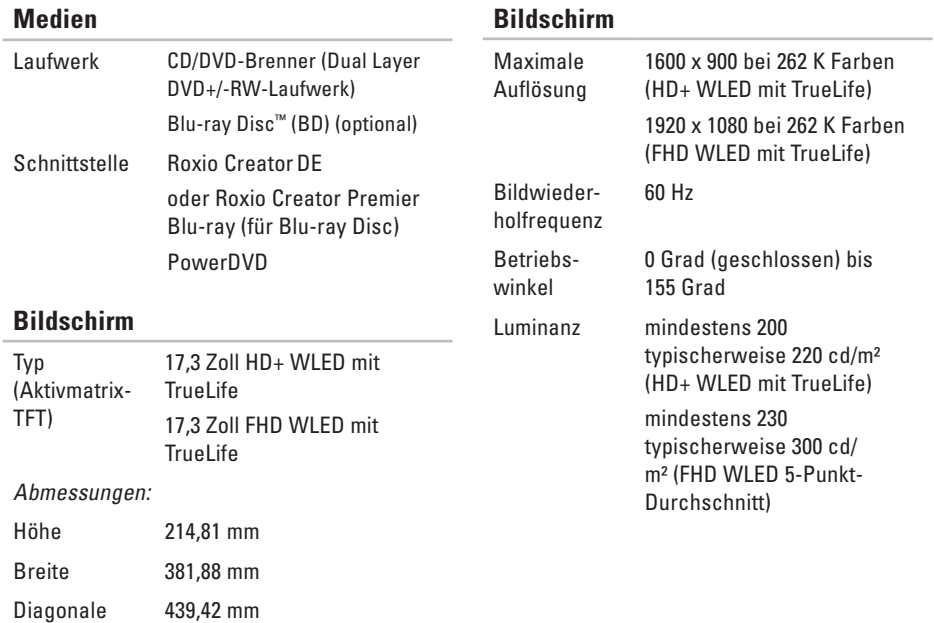

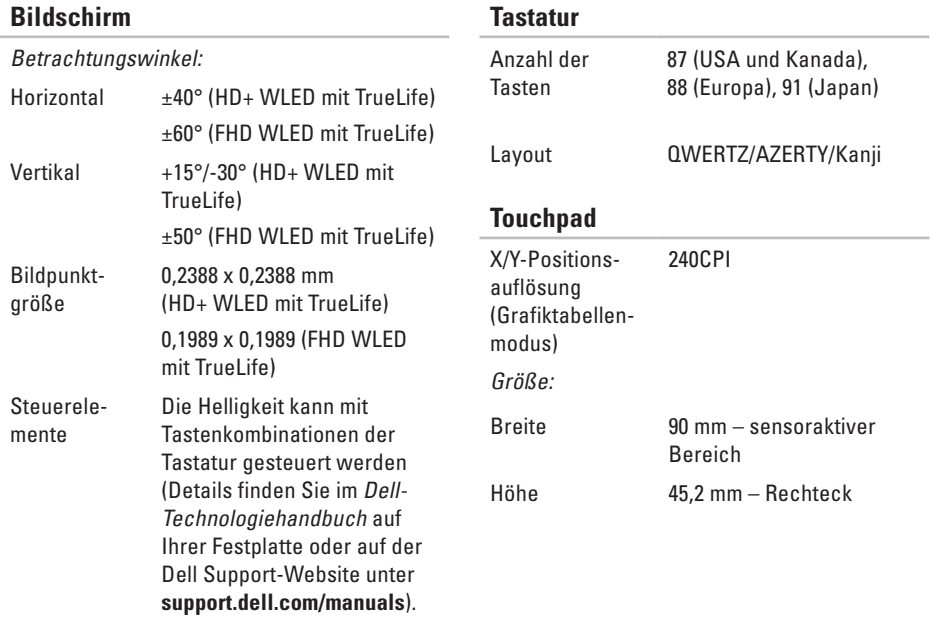

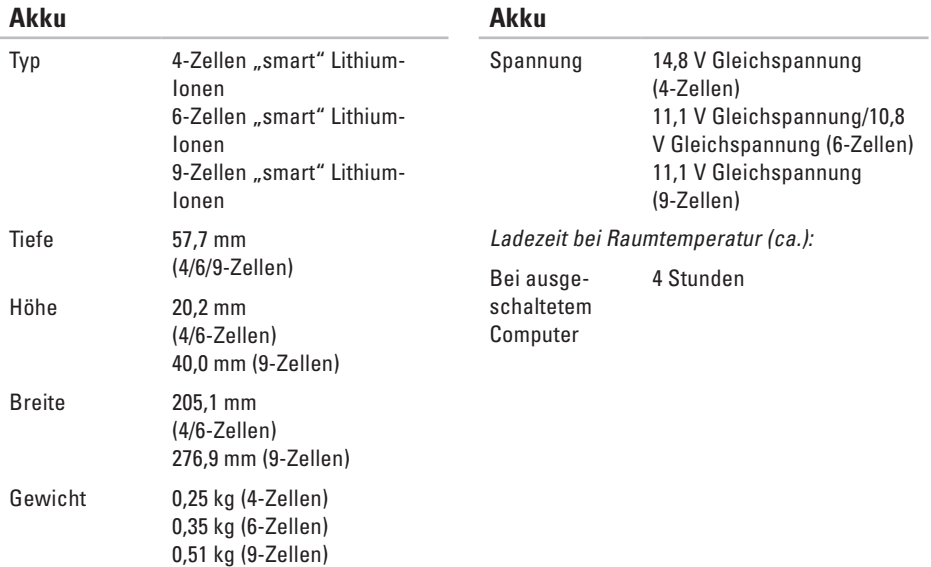

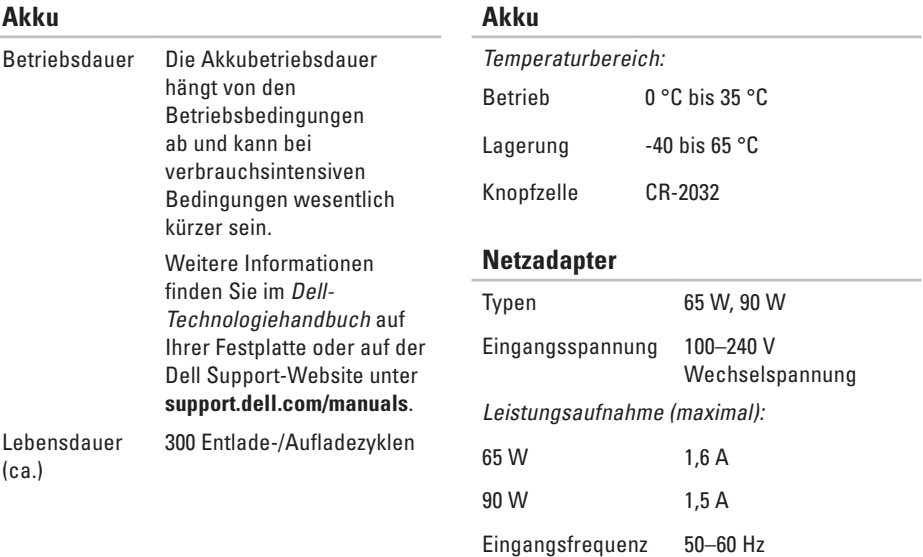

<span id="page-81-0"></span>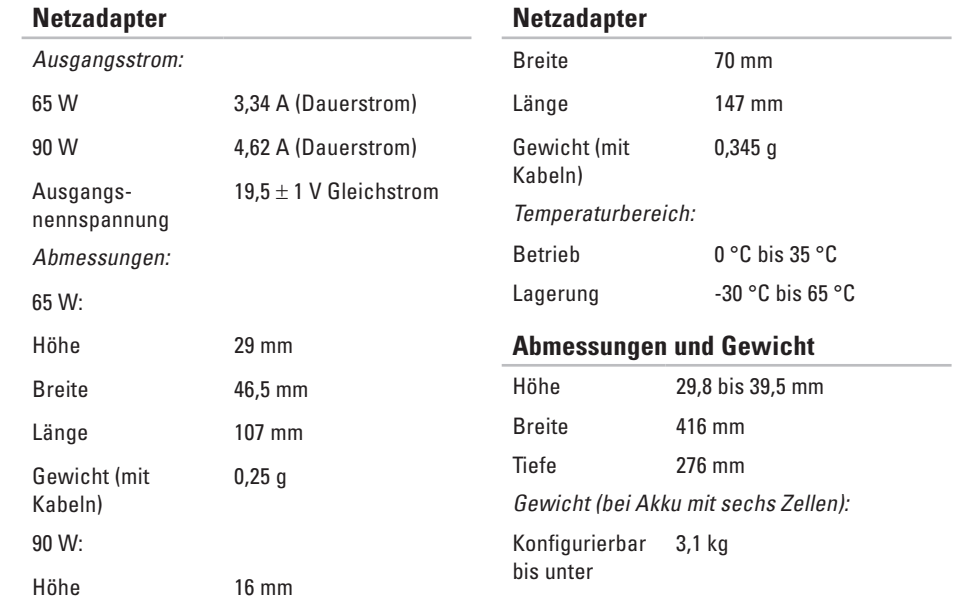

#### **Umgebung**

Temperaturbereich:

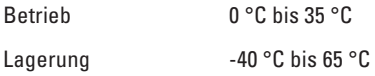

Relative Luftfeuchtigkeit (max.):

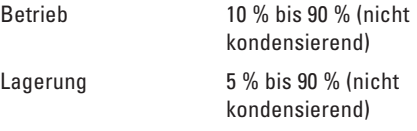

Maximale Erschütterung (erzeugt durch ein Vibrationsspektrum, das eine Benutzerumgebung simuliert):

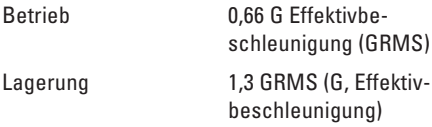

### **Umgebung**

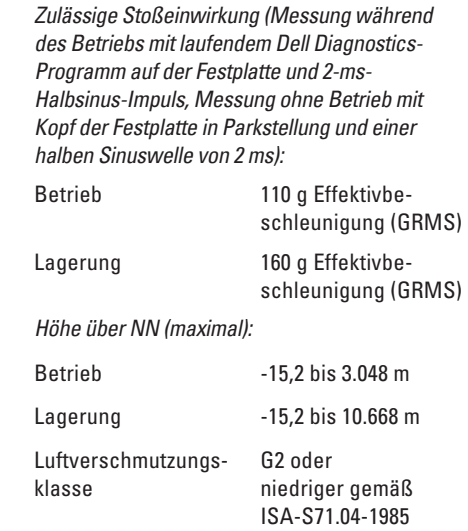

# **Anhang Hinweise für Macrovision-Produkte**

Dieses Produkt nutzt eine spezielle Copyright-Technik, die durch Verfahrensansprüche bestimmter, in den USA angemeldeter Patente und anderer Rechte auf geistiges Eigentum im Besitz der Macrovision Corporation und anderer Besitzer geschützt ist. Die Verwendung dieser Technik zum Schutz des Copyrights muss von der Macrovision Corporation genehmigt werden und ist nur für den privaten Gebrauch sowie eine anderweitige eingeschränkte Nutzung bestimmt, sofern nicht anders von der Macrovision Corporation festgelegt. Zurückentwicklung (Reverse Engineering) oder Deassemblierung ist nicht gestattet.

# **Index**

# **A**

Anpassen Desktop **[3](#page-35-0) 4** Energieeinstellungen **[3](#page-36-0) 5**

## **B**

Belüftung sicherstellen **[5](#page-6-0)**

## **C**

CDs abspielen und erstellen **3 [4](#page-35-0)** Chipsatz **7 [4](#page-75-0)** Computer einrichten **[5](#page-6-0)** Computerfunktionen **3 [4](#page-35-0)**

### **D**

Daten sichern **[3](#page-37-0) 6** Dell anrufen **[6](#page-68-0) 7**

DellConnect **6 [3](#page-64-0)** Dell Diagnostics **[4](#page-50-0) 9** Dell Factory Image Restore **[5](#page-57-0) 6** Dell Support Center **4 [6](#page-47-0)** Dell Support-Website **[7](#page-72-0) 1** Dell-Technologiehandbuch Weitere Informationen **[6](#page-70-0) 9** Diagnose-Checkliste **[6](#page-68-0) 7** DVDs abspielen und erstellen **3 [4](#page-35-0)**

# **E**

E-Mail-Adressen für den Technischen Support **[6](#page-65-0) 4** Energie Sparen **[3](#page-36-0) 5** Energie sparen **[3](#page-36-0) 5** Erweiterungsbus **[7](#page-75-0) 4**

**Index**

# **F**

Factory Image Restore **[56](#page-57-0)** FTP-Anmeldung, anonym **[64](#page-65-0)**

### **G**

Garantie, Rücksendungen **[65](#page-66-0)**

### **H**

Hardware-Problembehandlung **[48](#page-49-0)** Hardwareprobleme

Diagnostizieren **[48](#page-49-0)** Hilfe

Hilfe und Support **[61](#page-62-0)**

### **I**

Internetverbindung **[12](#page-13-0)** ISP Internetdienstanbieter **[12](#page-13-0)**

# **K**

kabelgebundene Netzwerkverbindung **[7](#page-8-0)** Kontaktaufnahme mit Dell online **[68](#page-69-0)** Kundendienst **[62](#page-63-0)**

## **L**

Luftzirkulation zulassen **[5](#page-6-0)**

### **N**

Netzadapter Größe und Gewicht **[80](#page-81-0)** Netzwerkverbindung Beheben **[40](#page-41-0)** Neu installieren von Windows **[58](#page-59-0)**

### **P**

Probleme mit dem Speicher Beheben **[42](#page-43-0)**

#### Produkte Informationen und Erwerb **[65](#page-66-0)** Produkte versenden Zur Reklamation oder Reparatur **[66](#page-67-0)** Prozessor **[72](#page-73-0)**

# **S**

Schäden vermeiden **[5](#page-6-0)** Setup, Bevor Sie beginnen **[5](#page-6-0)** Sicherheitskopien Erstellen **[36](#page-37-0)** Softwaremerkmale **[34](#page-35-0)** Softwareprobleme **[43](#page-44-0)** Speicherunterstützung **[73](#page-74-0)** Steckerleiste verwenden **[6](#page-7-0)** Support E-Mail-Adressen **[64](#page-65-0)** Support Websites Weltweit **[63](#page-64-0)**

Systemmeldungen **[47](#page-48-0)** Systemwiederherstellung **[55](#page-56-0)**

## **T**

Treiber und Downloads **[71](#page-72-0)**

### **W**

Weitere Informationen suchen **[69](#page-70-0)** Weitere Ressourcen **[69](#page-70-0)** Windows neu installieren **[58](#page-59-0)** Windows Vista® **[9](#page-10-0)** Neuinstallation **[59](#page-60-0)** Programmkompatibilitäts-Assistent **[44](#page-45-0)** Wireless-Netzwerkverbindung **[39](#page-40-0)**

Gedruckt in Irland.

www.dell.com | support.euro.dell.com

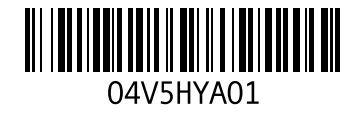